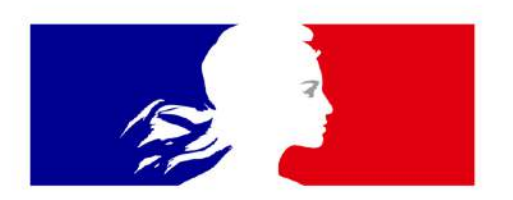

# MINISTÈRE<br>DE L'INTÉRIEUR

Liberté Égalité Fraternité

Service Central des Armes et Explosifs

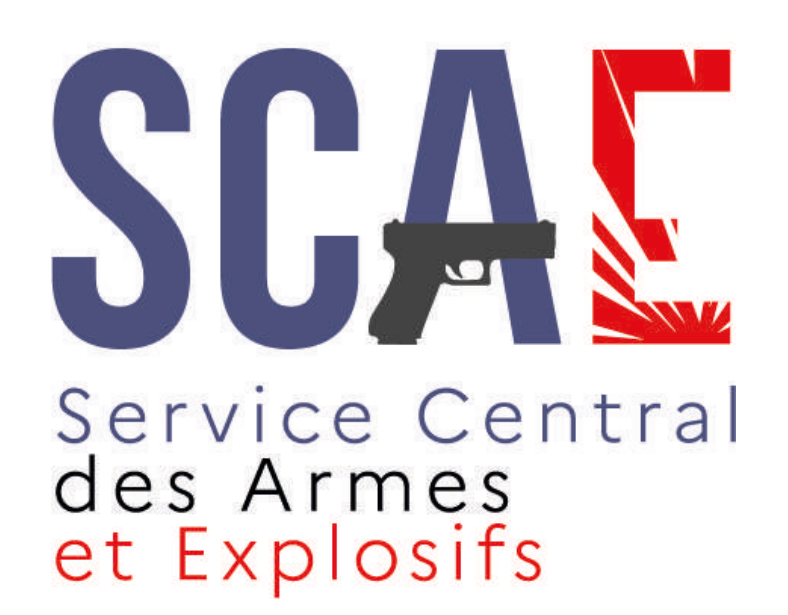

## **Guide utilisateurs de l'espace détenteur du SIA**

**Version du 2 février 2022**

## **Création de compte détenteur** (version simplifiée) **1/3**

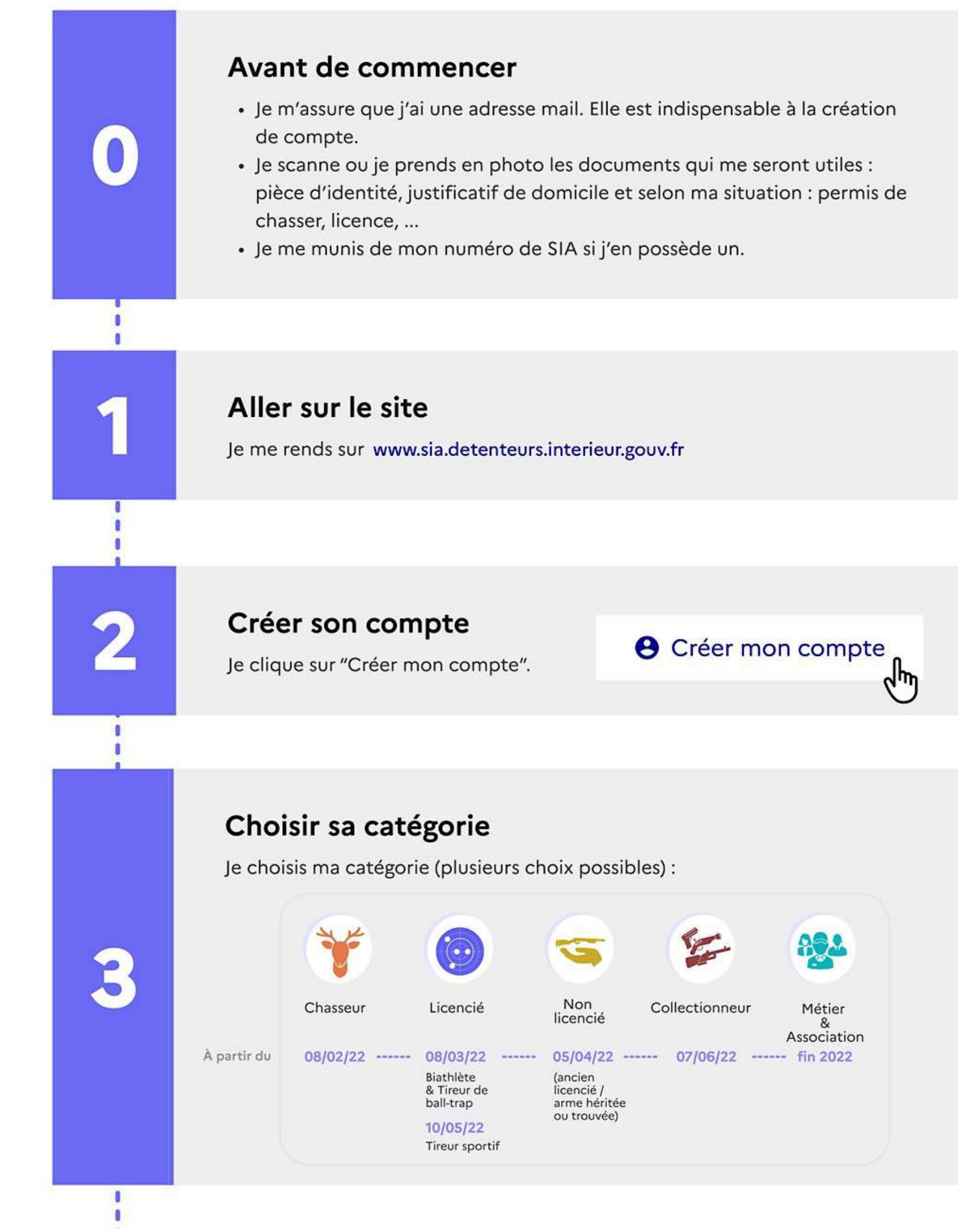

> Voir la [Création de compte détaillée](#page-5-0)

> Voir la [Création de compte détaillée](#page-5-0)

## **Création de compte détenteur** (version simplifiée) **2/3**

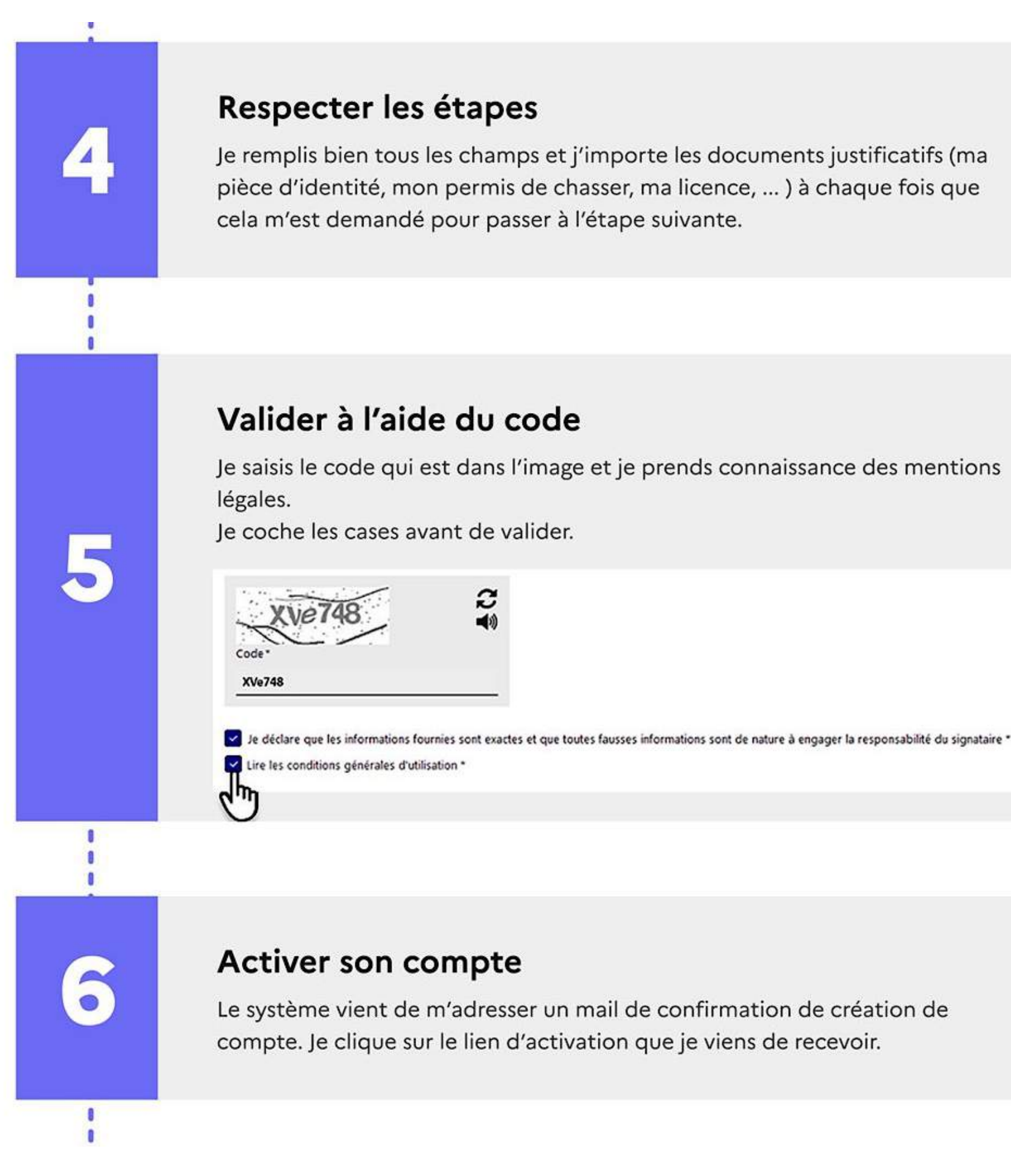

> Voir la [Création de compte détaillée](#page-5-0)

## **Création de compte détenteur** (version simplifiée) **3/3**

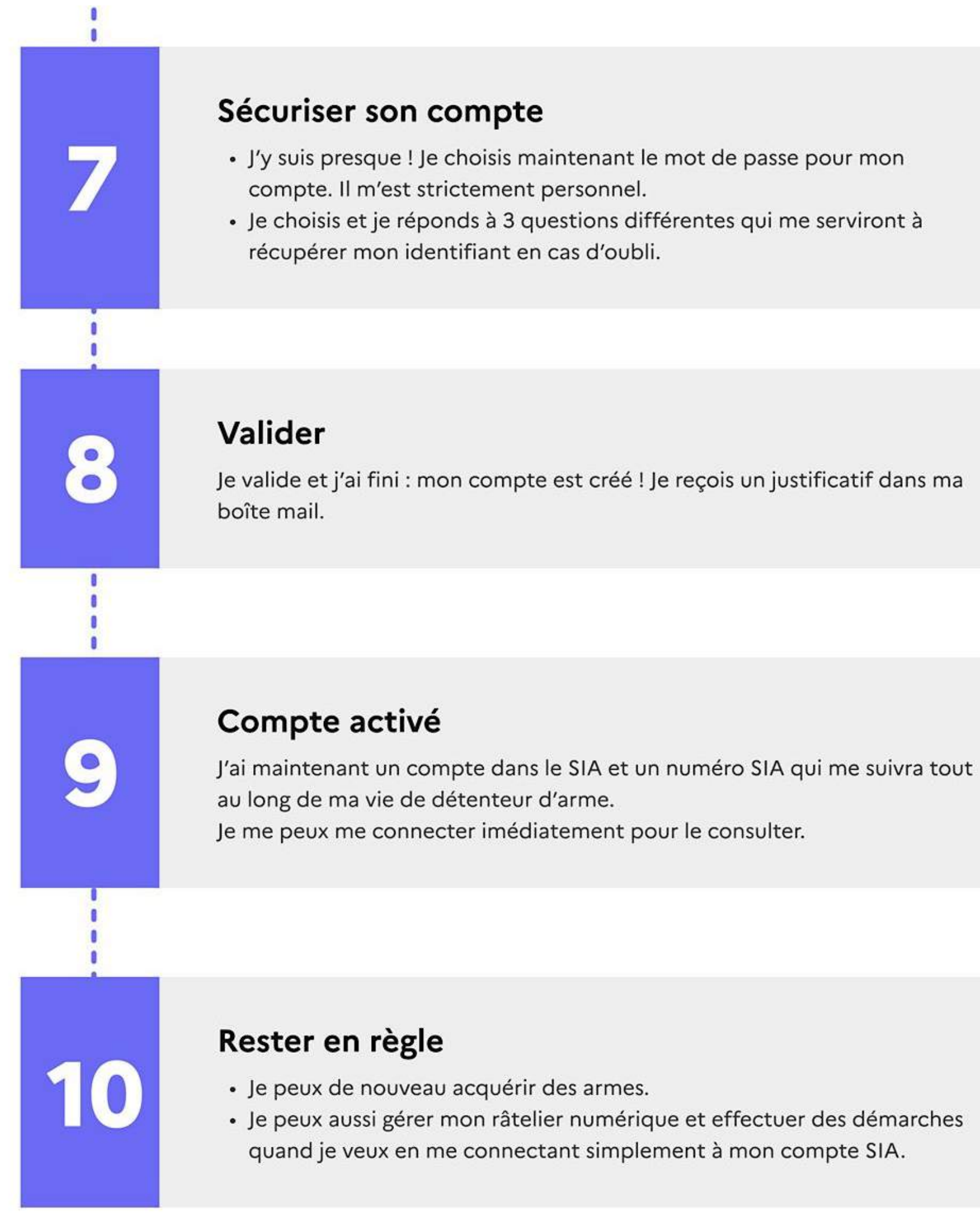

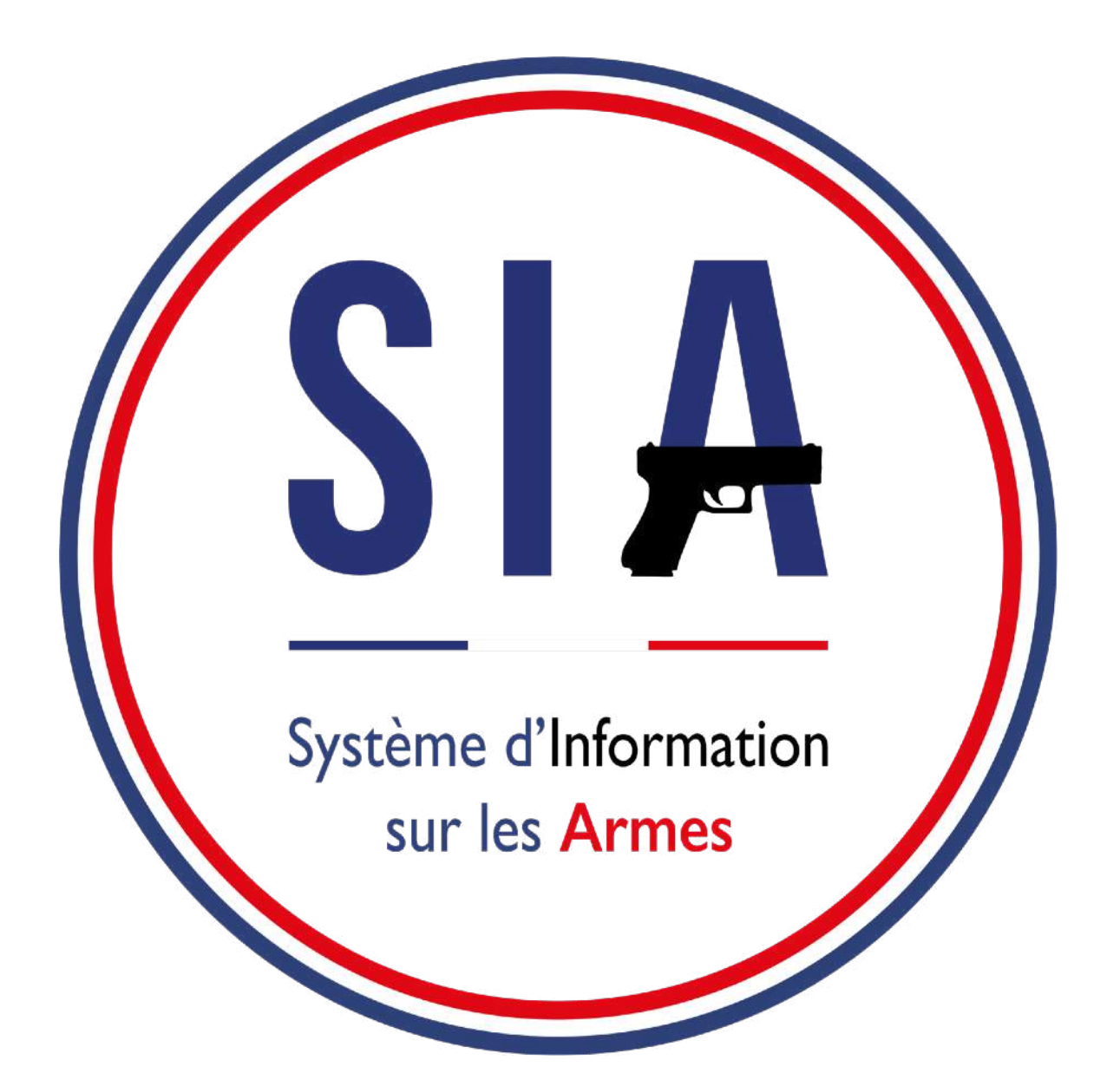

- 1. [Création de compte](#page-5-0)
- 2. [Gestion de compte](#page-31-0)
- 3. [Visualiser / modifier le râtelier](#page-34-0)
- 4. [Validation d'une acquisition](#page-43-0)
- 5. [Contacter ma préfecture](#page-45-0)

<span id="page-5-0"></span>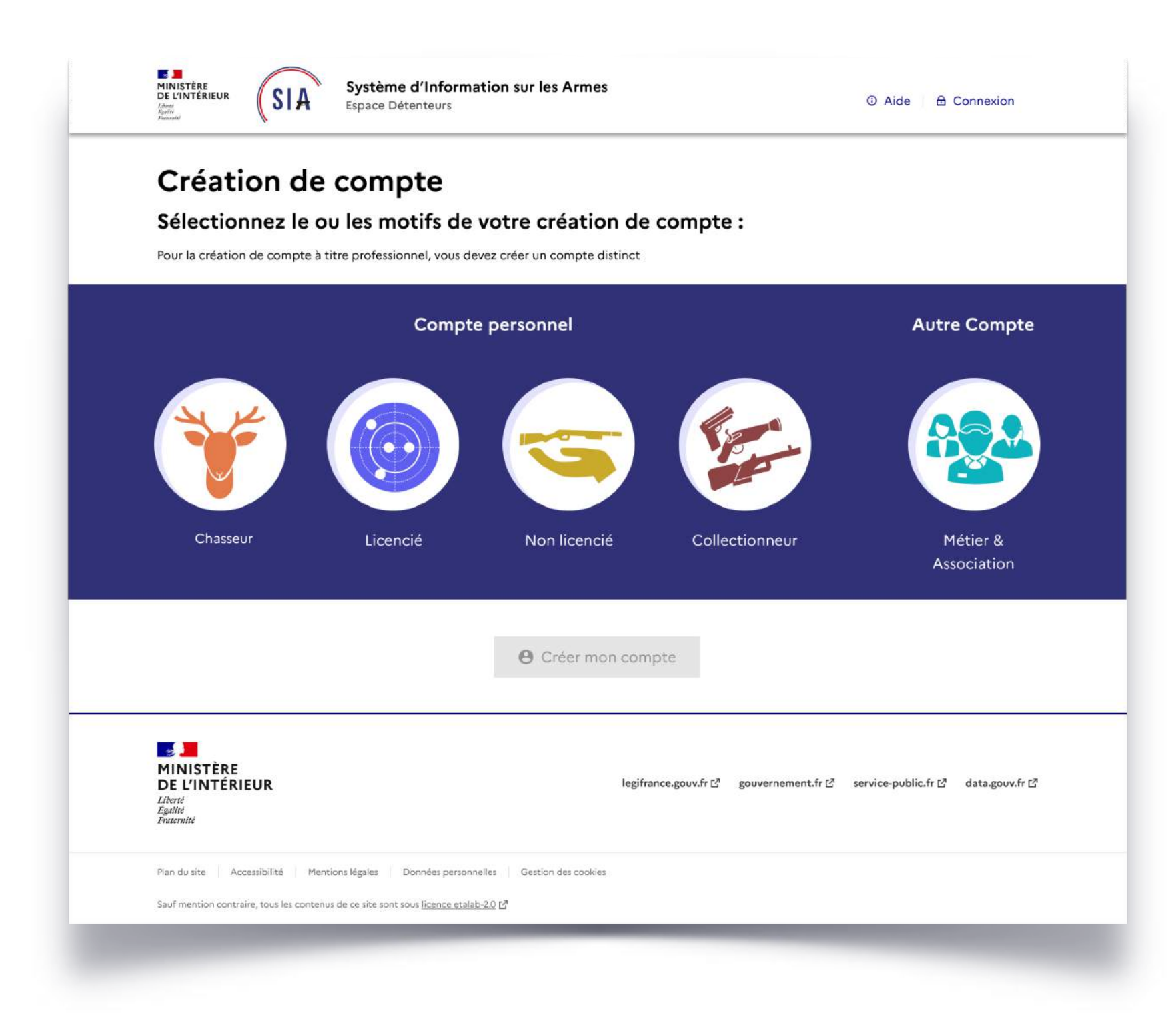

## **1. Création d'un compte détenteur**

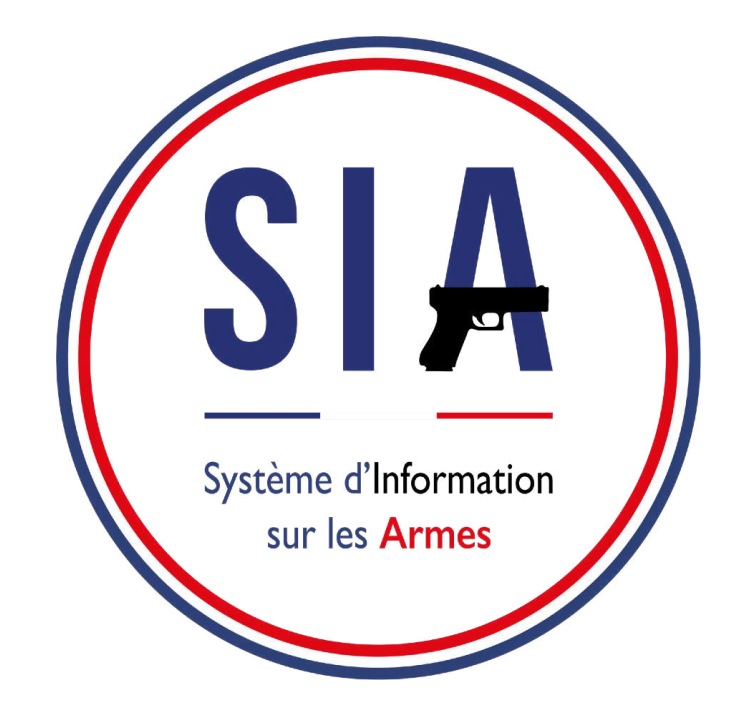

## **AVANT DE COMMENCER**

- 1. Je m'assure que j'ai une adresse mail. Si ce n'est pas le cas je dois en créer une. Elle est indispensable pour créer un compte dans le SIA.
- 2. Je scanne ou je prends en photo les documents justificatifs qui me seront demandés : pièce d'identité, permis de chasser, justificatif de domicile.
- 3. Je me munis de mon numéro SIA si mon armurier a eu l'occasion de m'en créer un depuis janvier 2021.

Pour débuter la démarche de création de compte il faut cliquer sur "**créer mon compte**".

**Au lancement du SIA, aucun détenteur n'a de compte SIA.** Le détenteur peut avoir un numéro SIA suite à une démarche effect

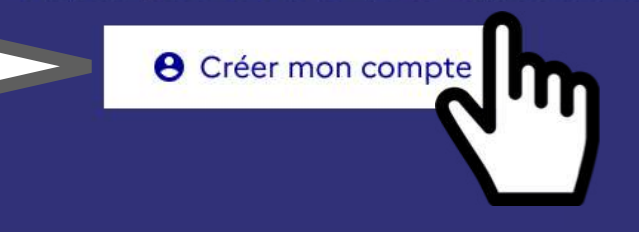

### Connexion

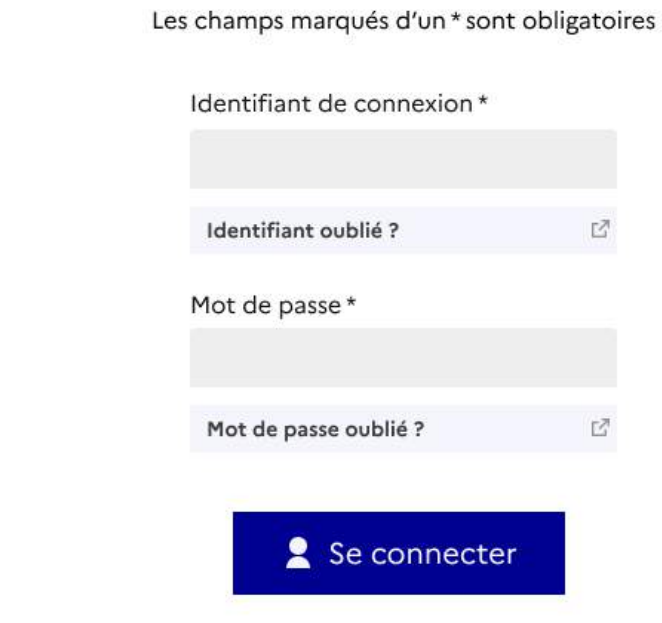

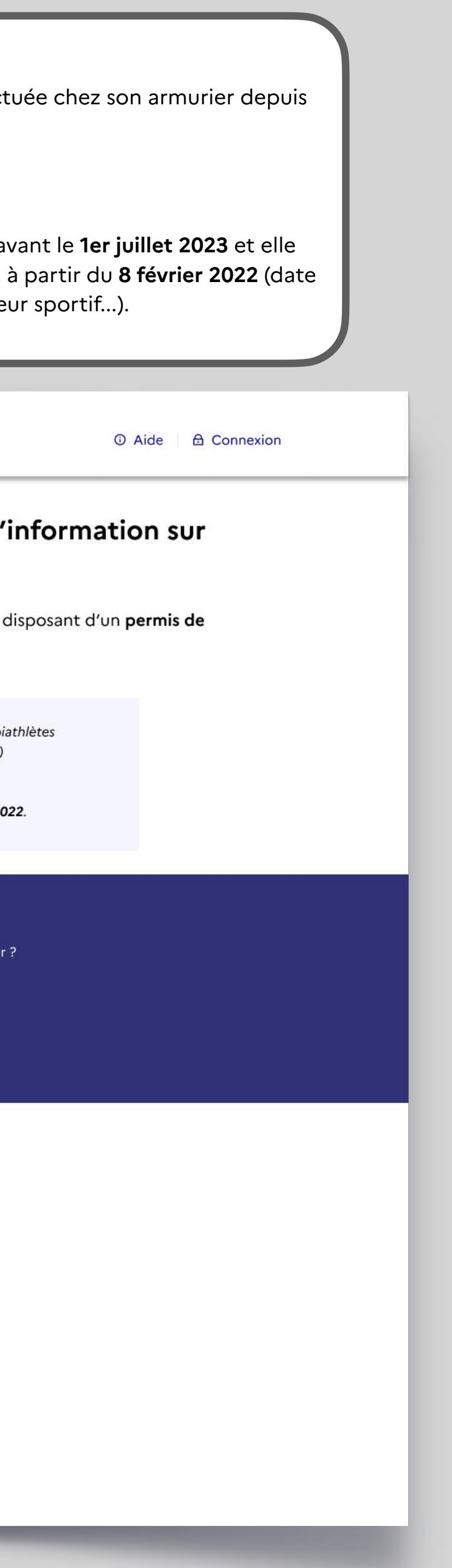

janvier 2021, *mais un numéro SIA n'est pas un compte SIA.* 

La création d'un compte sera obligatoire pour tous les détenteurs avant est obligatoire pour tout détenteur qui voudrait acquérir une arme a en fonction de sa qualité : chasseur, licencié ball trap, biathlète, tire

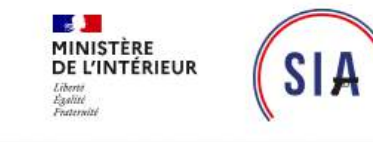

Système d'Information sur les Armes Espace Détenteurs

### Bienvenue sur l'espace détenteur du système d' les armes.

Le SIA évolue mensuellement. Actuellement, seules les personnes majeures chasser peuvent créer leur compte.

Il sera possible de créer d'autres types de comptes très prochaînement :

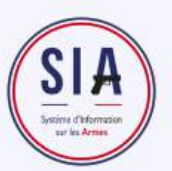

· Le 8 mars 2022 pour les licenciés tireurs de ball trap et les bi

- · Le 5 avril pour les non-licenciés (armes héritées ou trouvées)
- · Le 10 mai pour les licenciés tireurs sportifs
- Le 7 juin pour les collectionneurs
- · Les comptes métiers et associations seront accessibles fin 20

### Création de compte

Vous ne disposez pas encore de compte sur l'espace détenteu

**Un compte SIA ne peut-être créé que par le détenteur.**

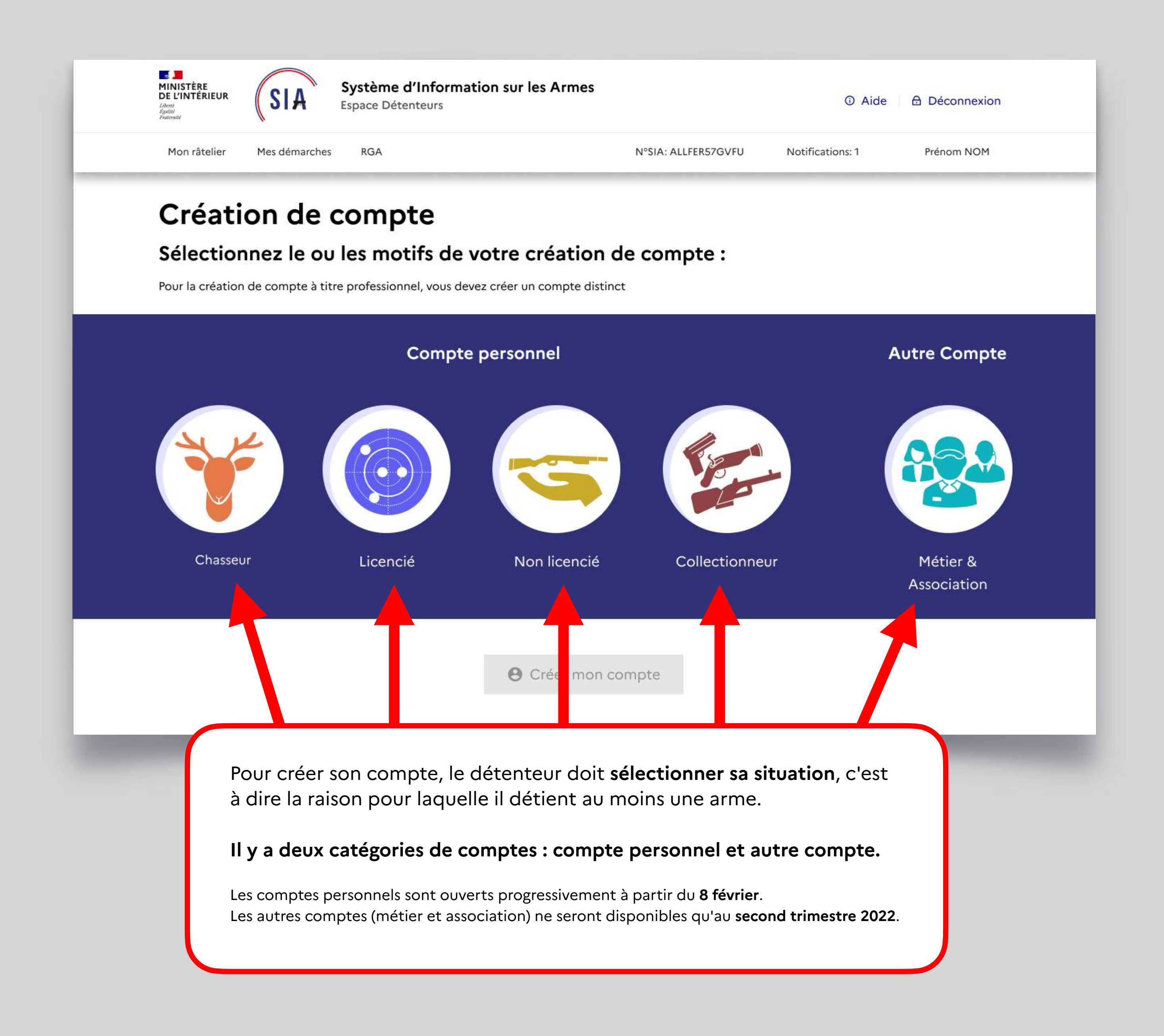

## Rappel La création de compte dans le SIA sera possible à partir du :

Les détenteurs d'armes chasseurs pourront créer leur compte à partir du **8 février.**

C'est la seule catégorie qui sera active. Les autres catégories seront accessibles au fur et à mesure des ouvertures pour les différents publics.

Si on est à la fois **chasseur et tireur sportif** par exemple, on ne doit créer qu'**un seul compte**. On crée donc un compte chasseur dans un premier temps puisque c'est la seule situation ouverte puis à partir du 10 mai, date d'ouverture pour les tireurs sportifs, on pourra ajouter à son compte sa licence de tir pour ouvrir les droits correspondants.

Si le détenteur crée son compte après le 10 mai, il pourra d'emblée sélectionner sa situation "chasseur" et "licencié" puisque les deux modules seront disponibles. Il pourra alors renseigner toutes les informations en une seule fois. En revanche si on est **chasseur et président d'une association de chasse** qui détient des armes, il faudra créer un **compte personnel de chasseur**  puis, lorsque le module "**Métier et association**" sera disponible, créer un nouveau compte dans cette catégorie.

**On ne mélange pas les informations personnelles et les informations liées à l'association.** 

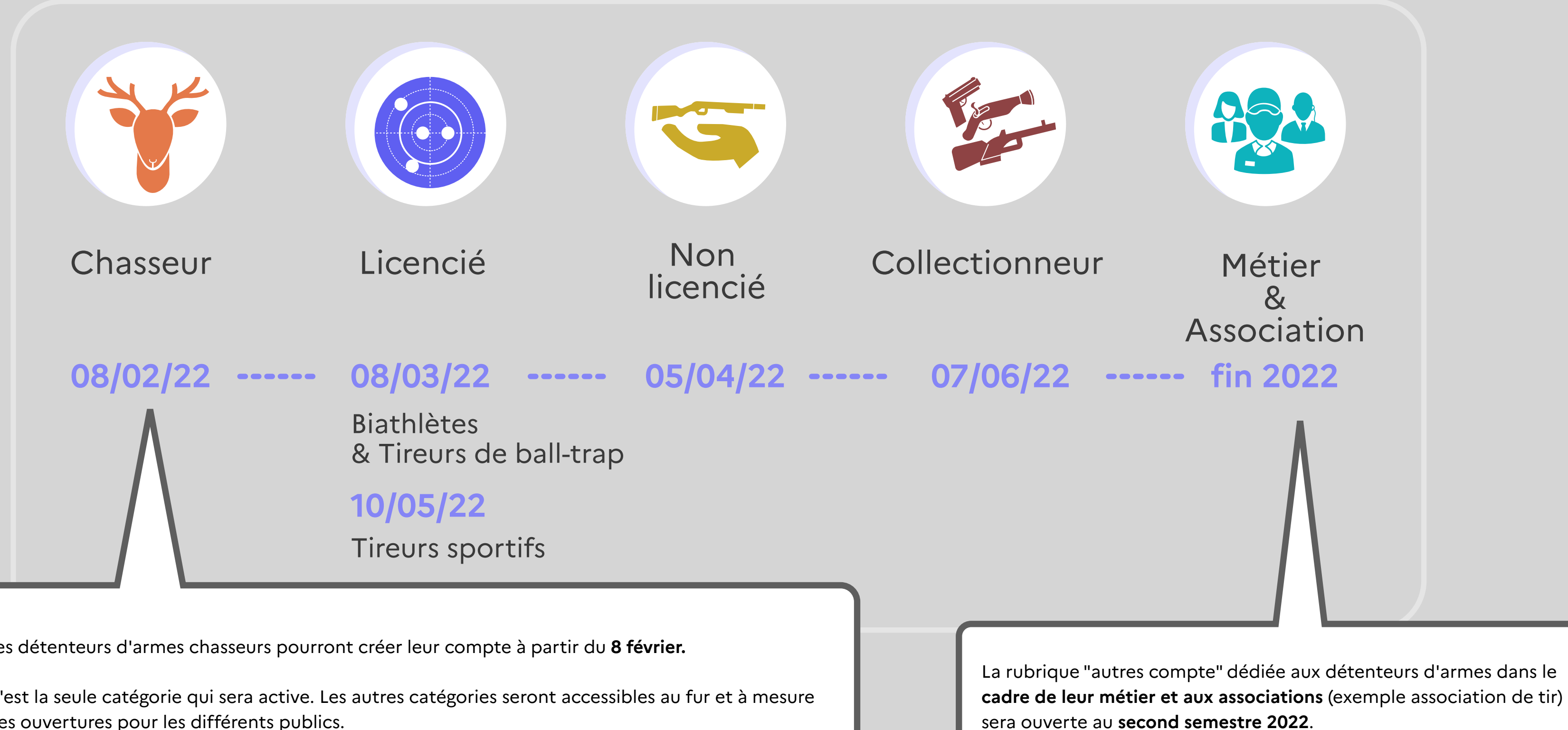

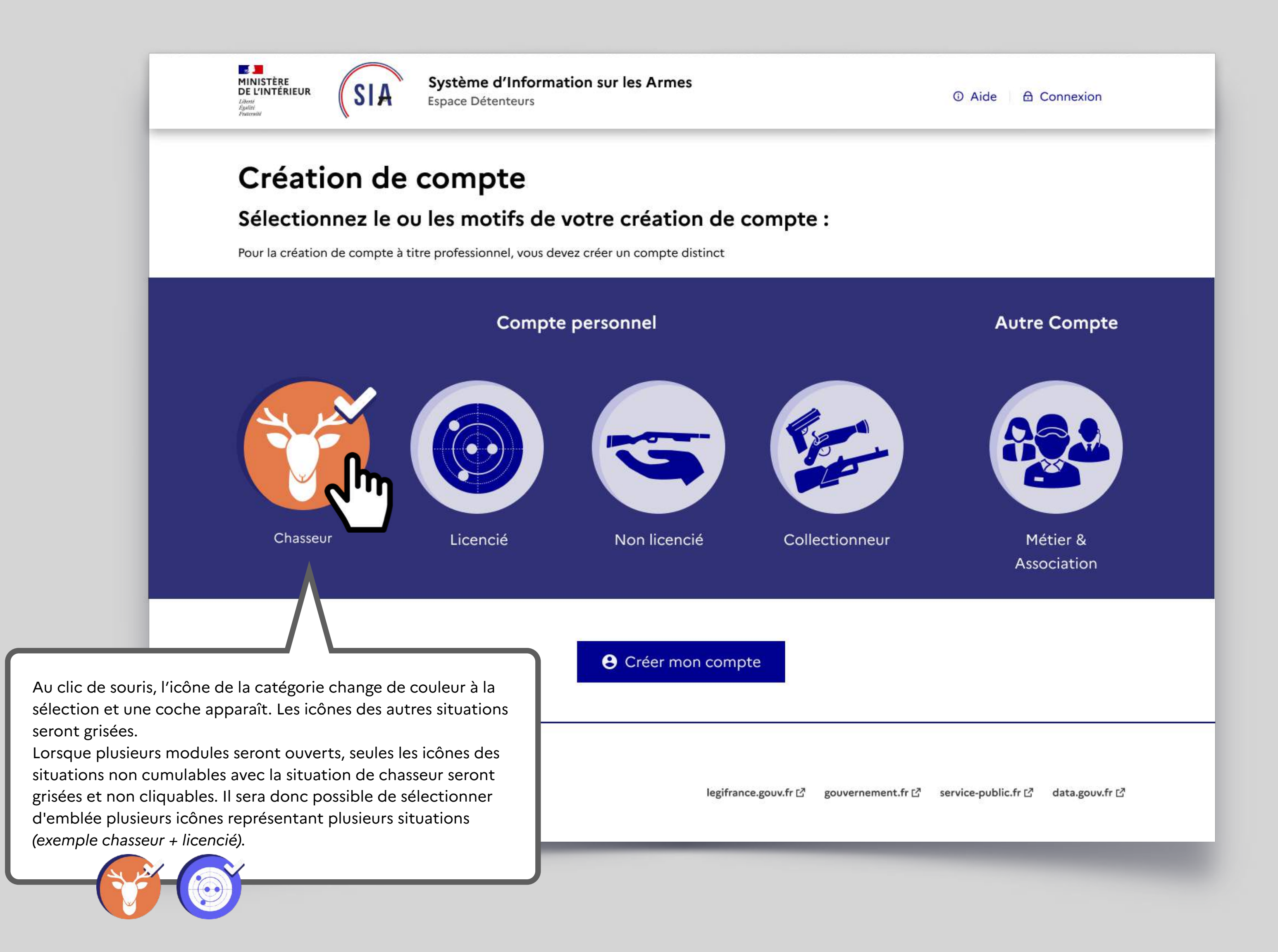

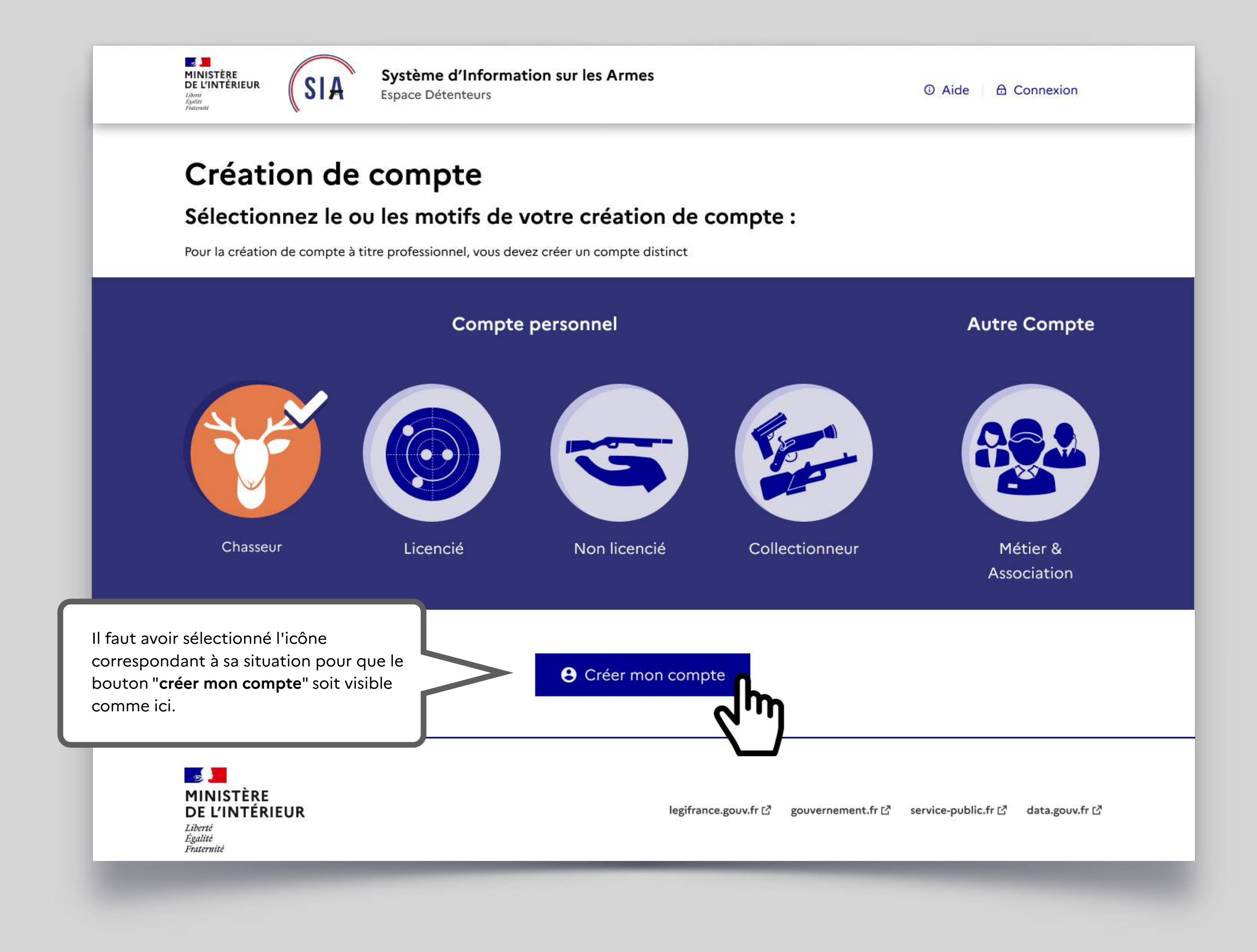

## **Ajout du permis de chasser**

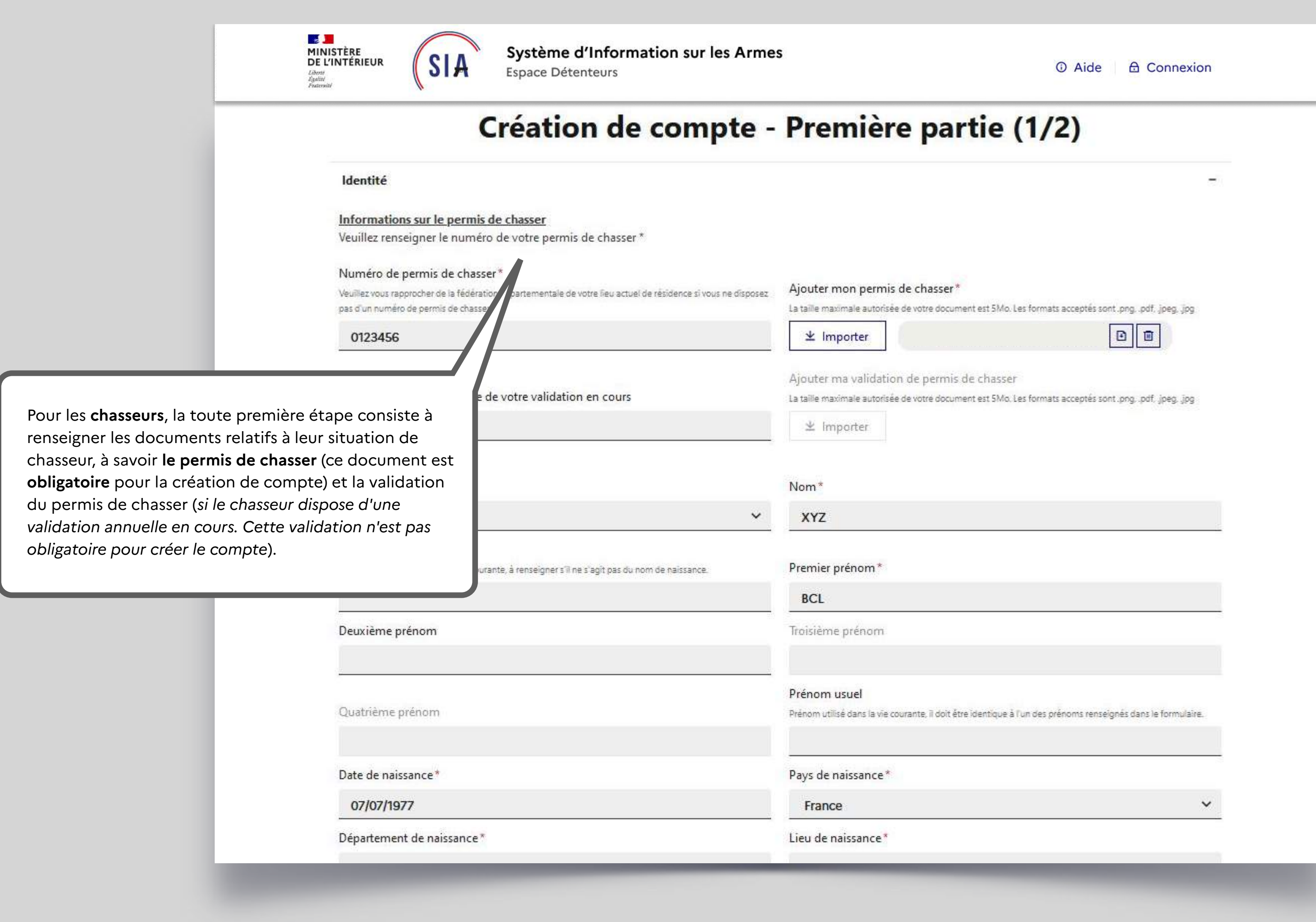

## **Ajout du permis de chasser**

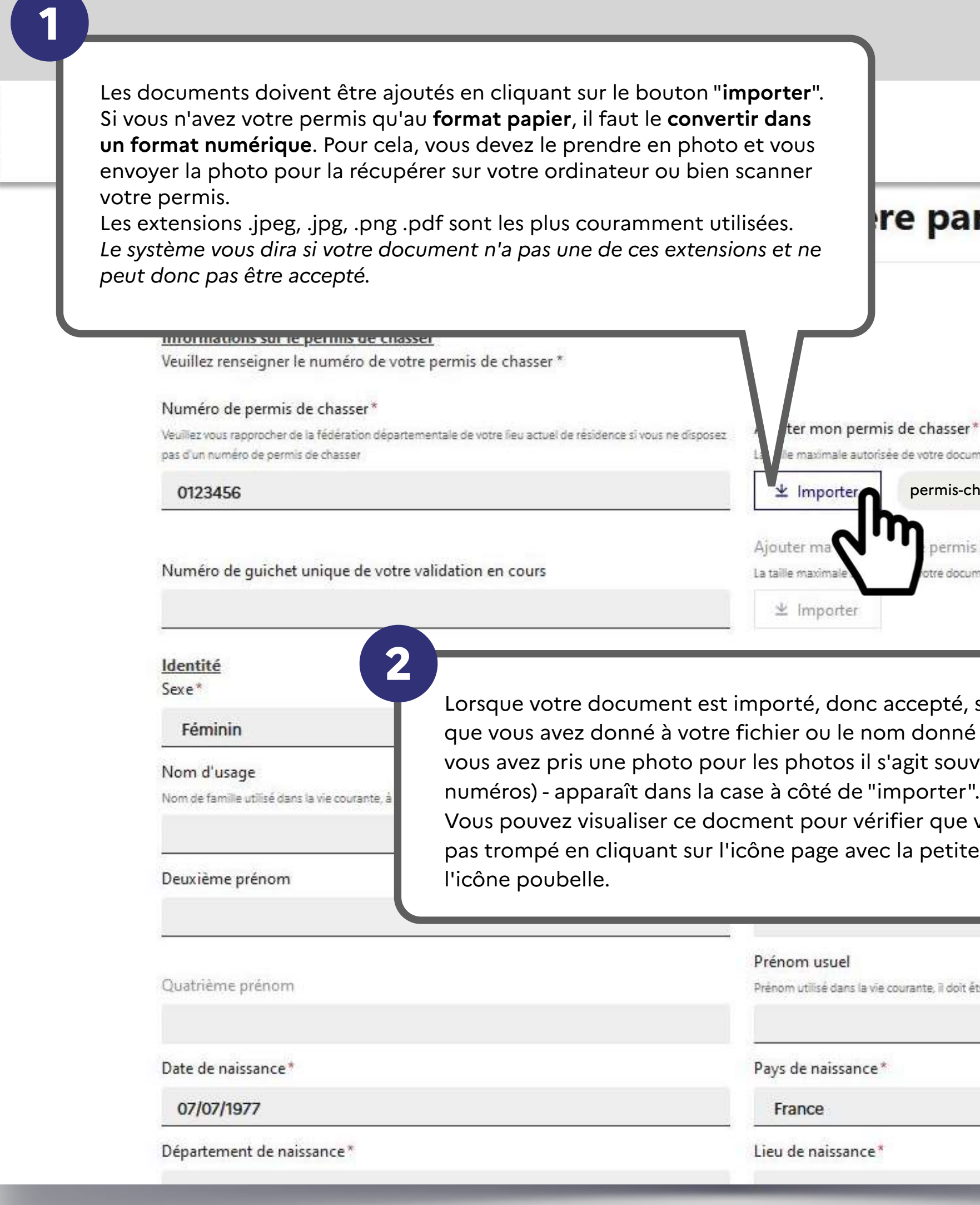

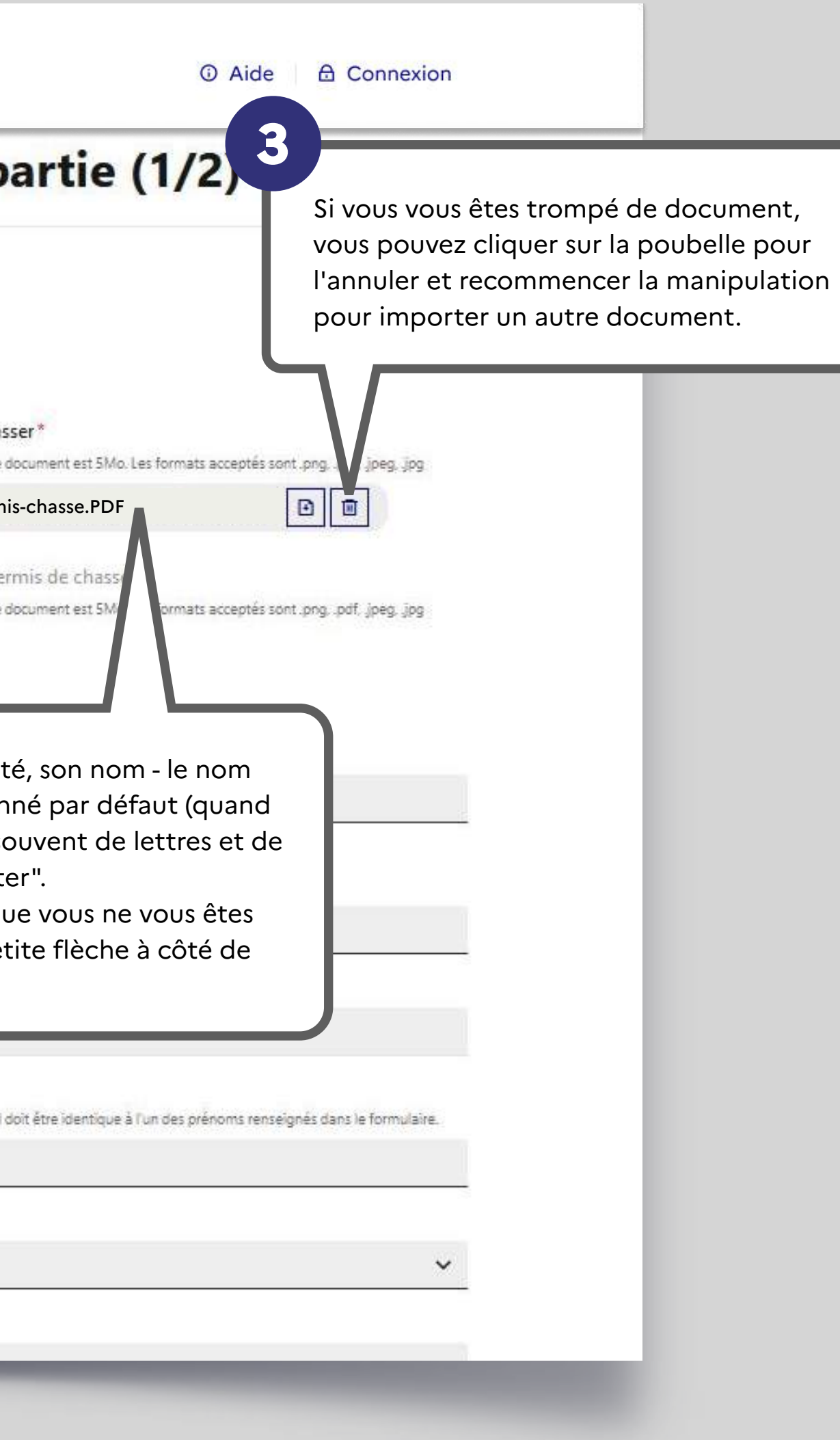

## **Informations identité**

Il est possible de rense 4 prénoms. Le prénon la case "prénom usuel être le premier prénom forcément un des 4 prénomées mentionnés.

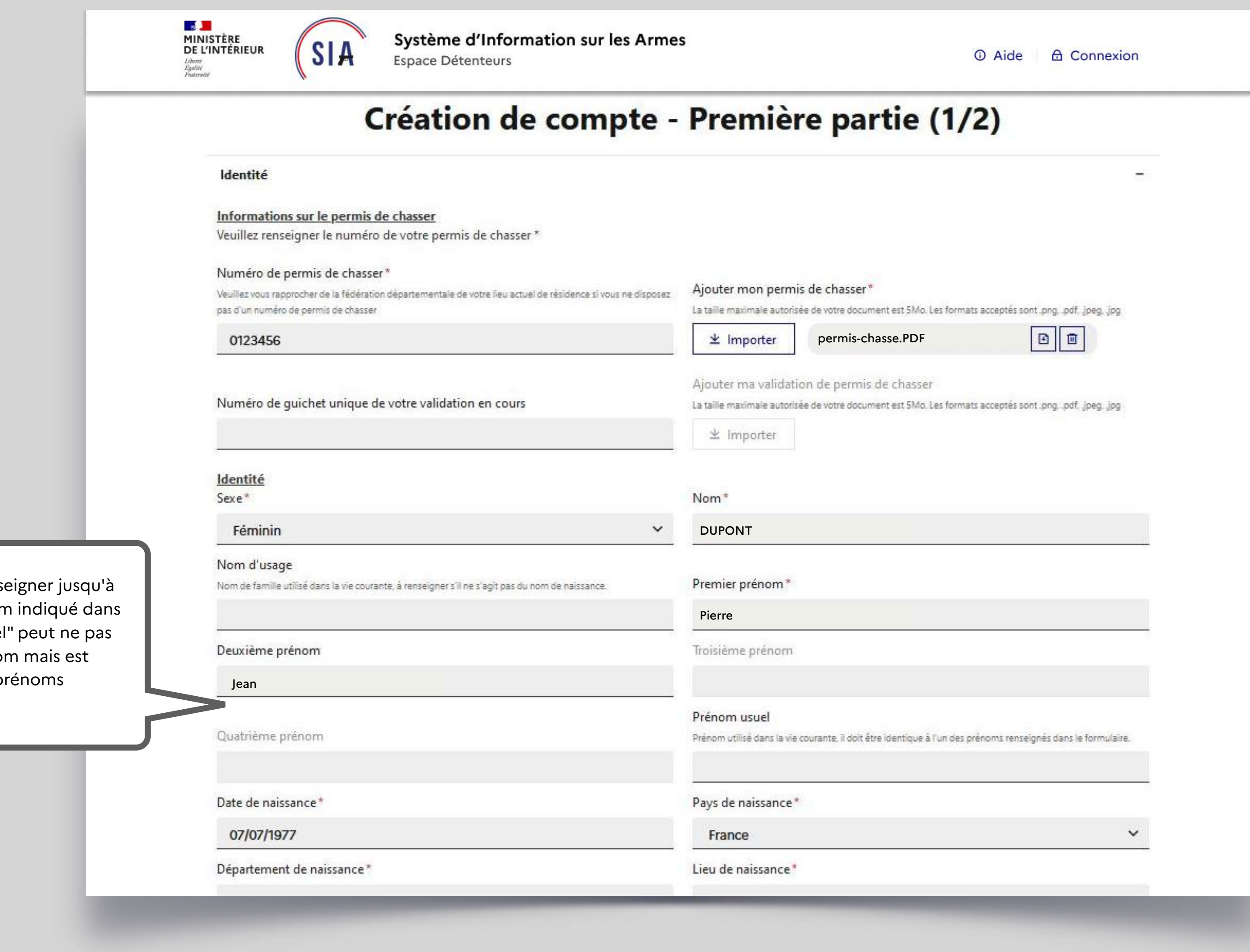

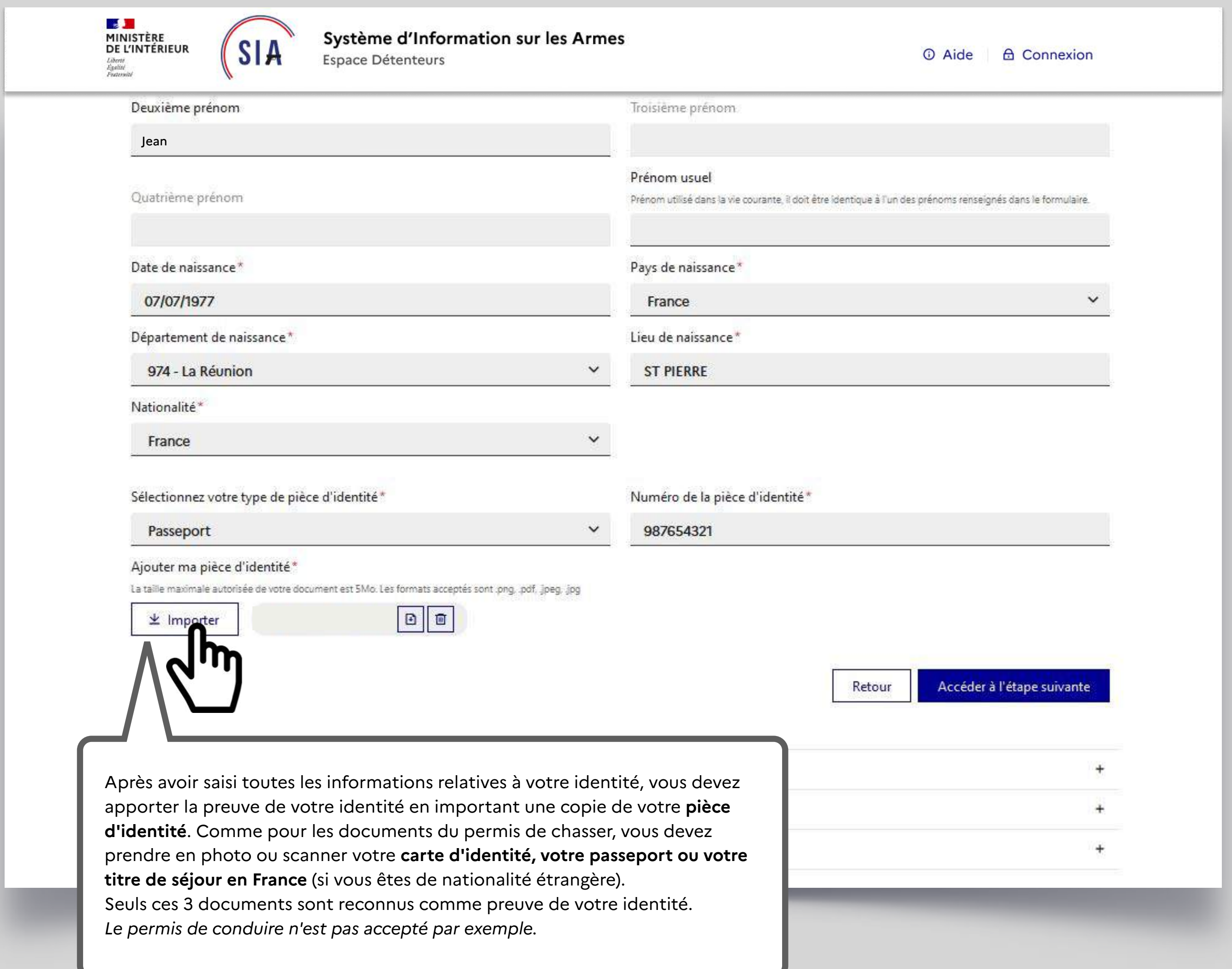

## **Ajout de la pièce d'identité**

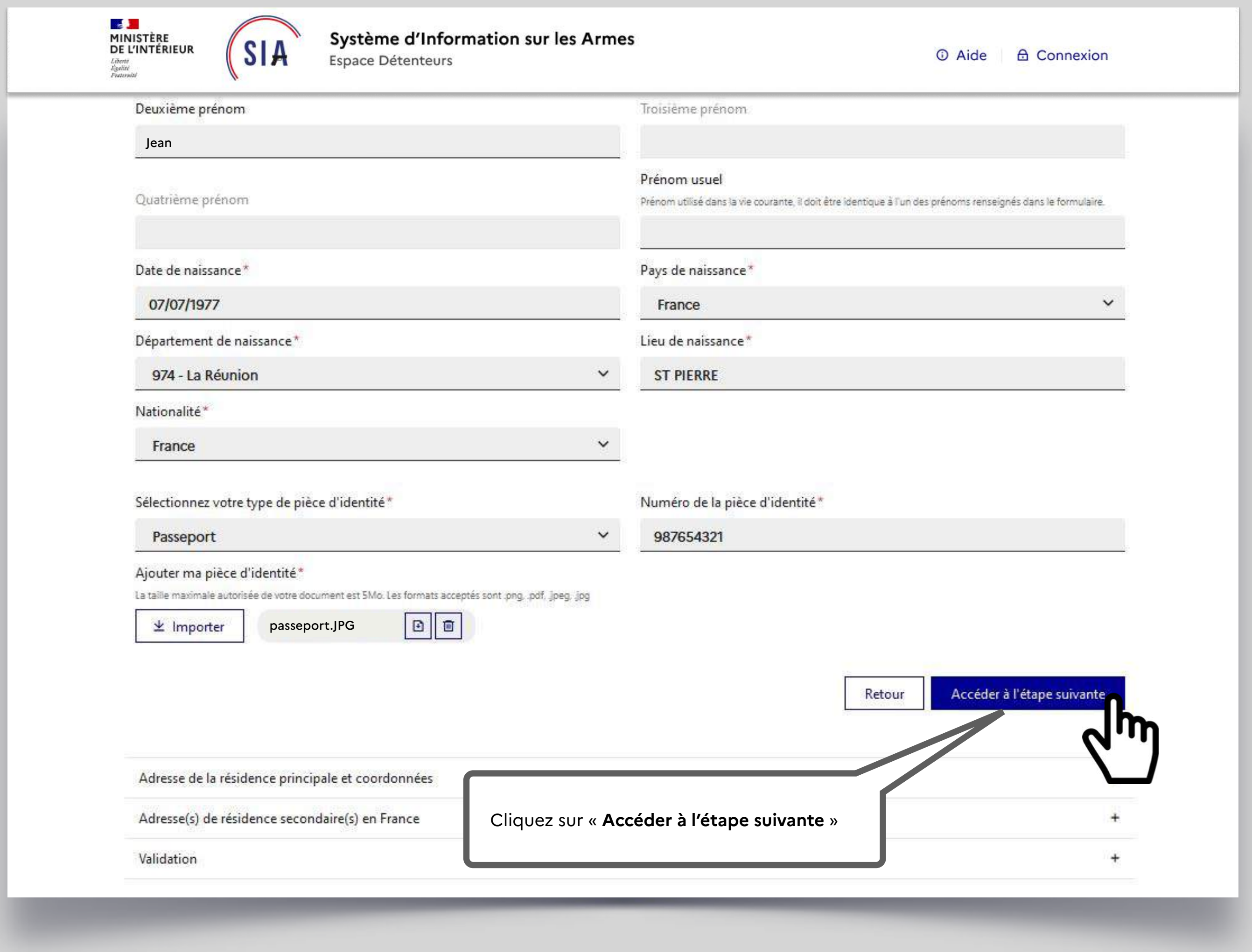

## **Ajout de la pièce d'identité**

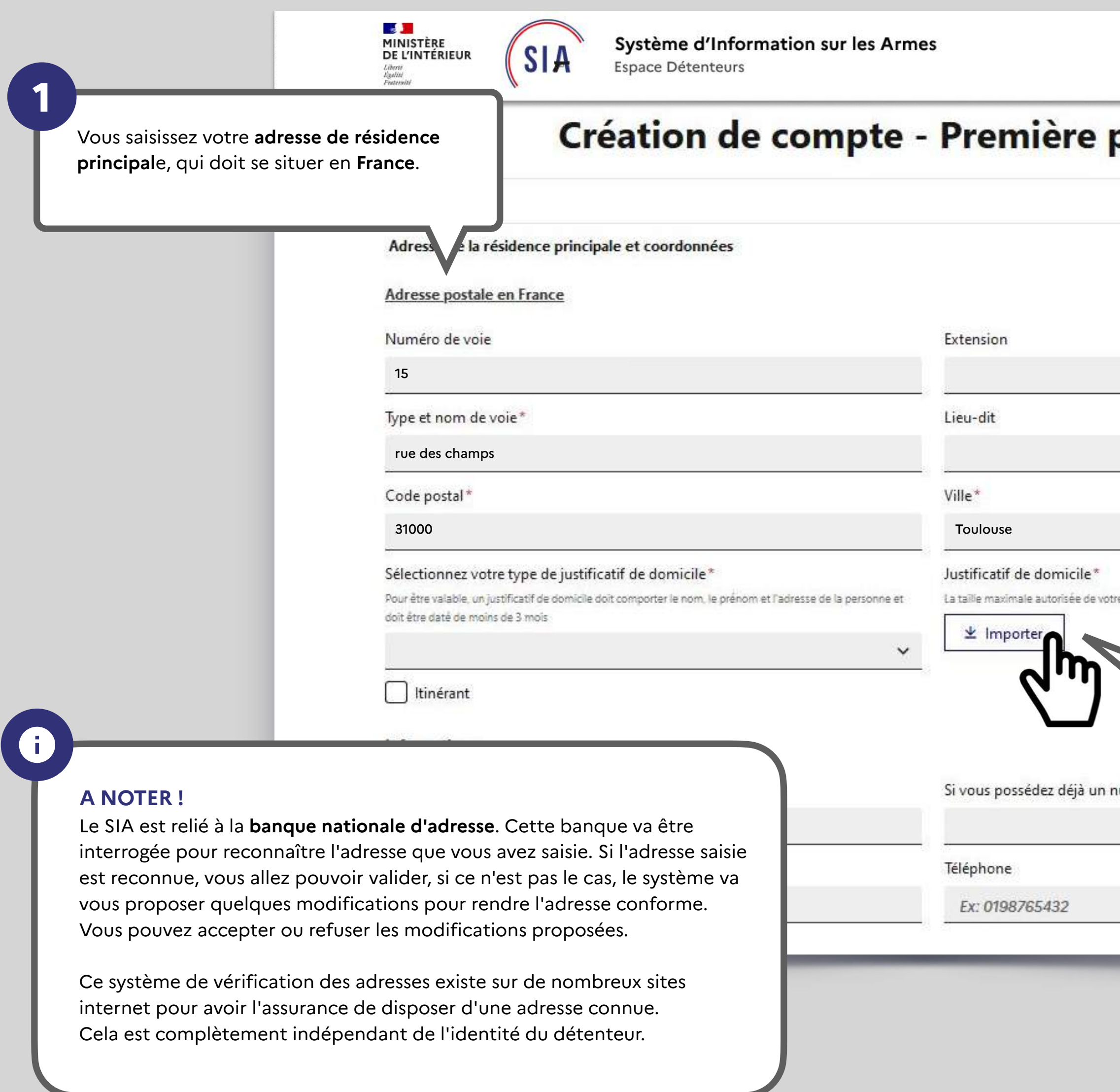

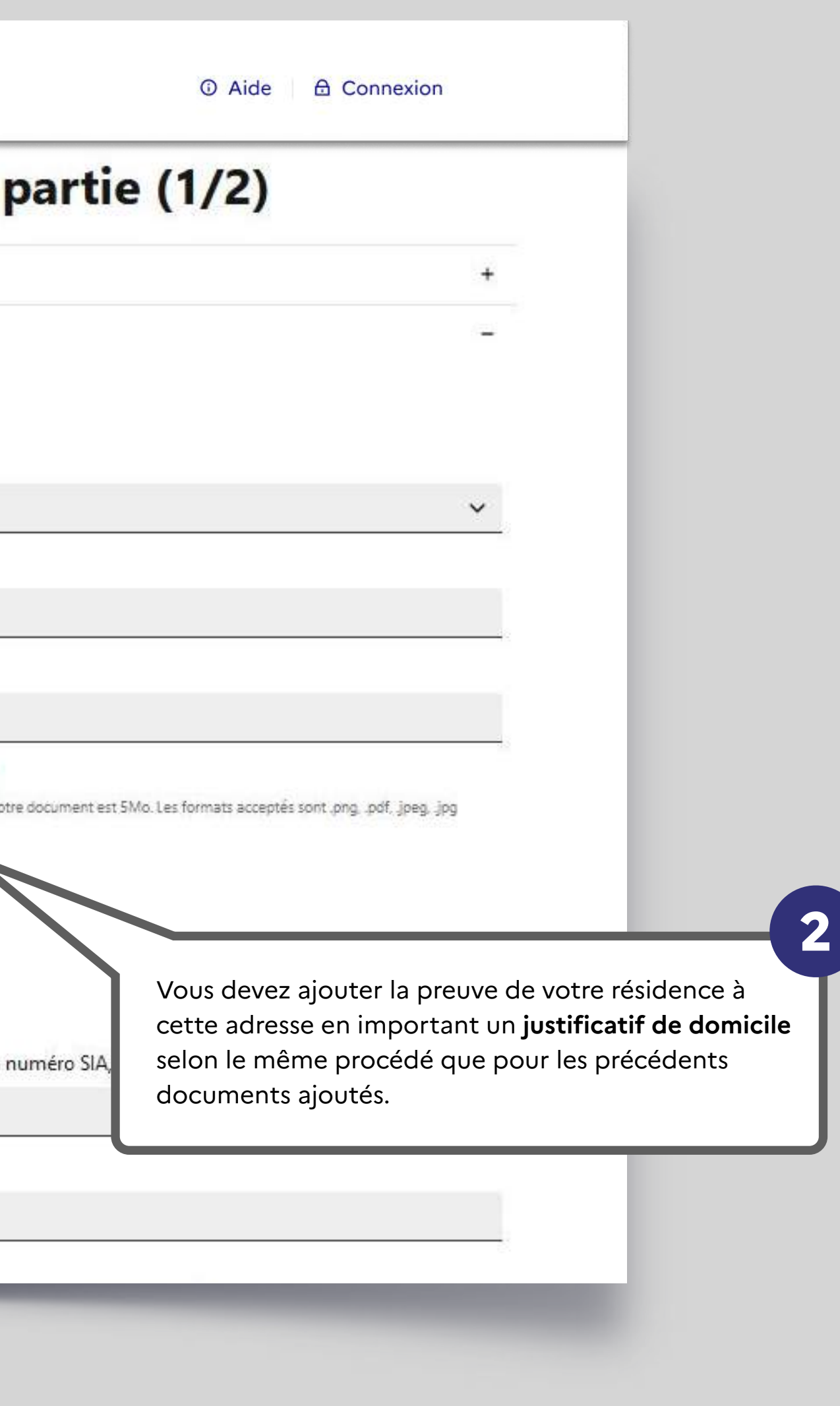

### **Informations adresse domicile**

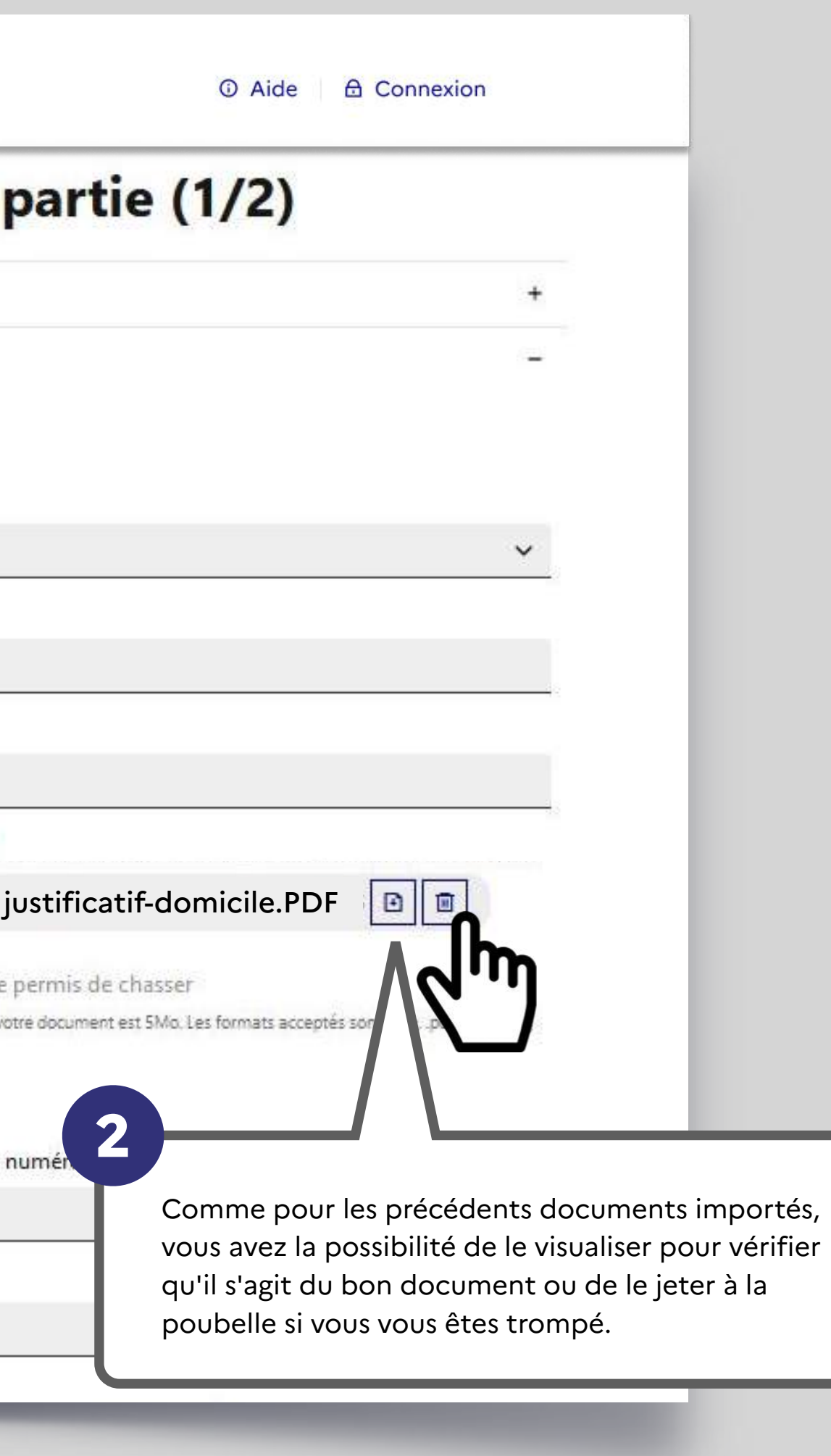

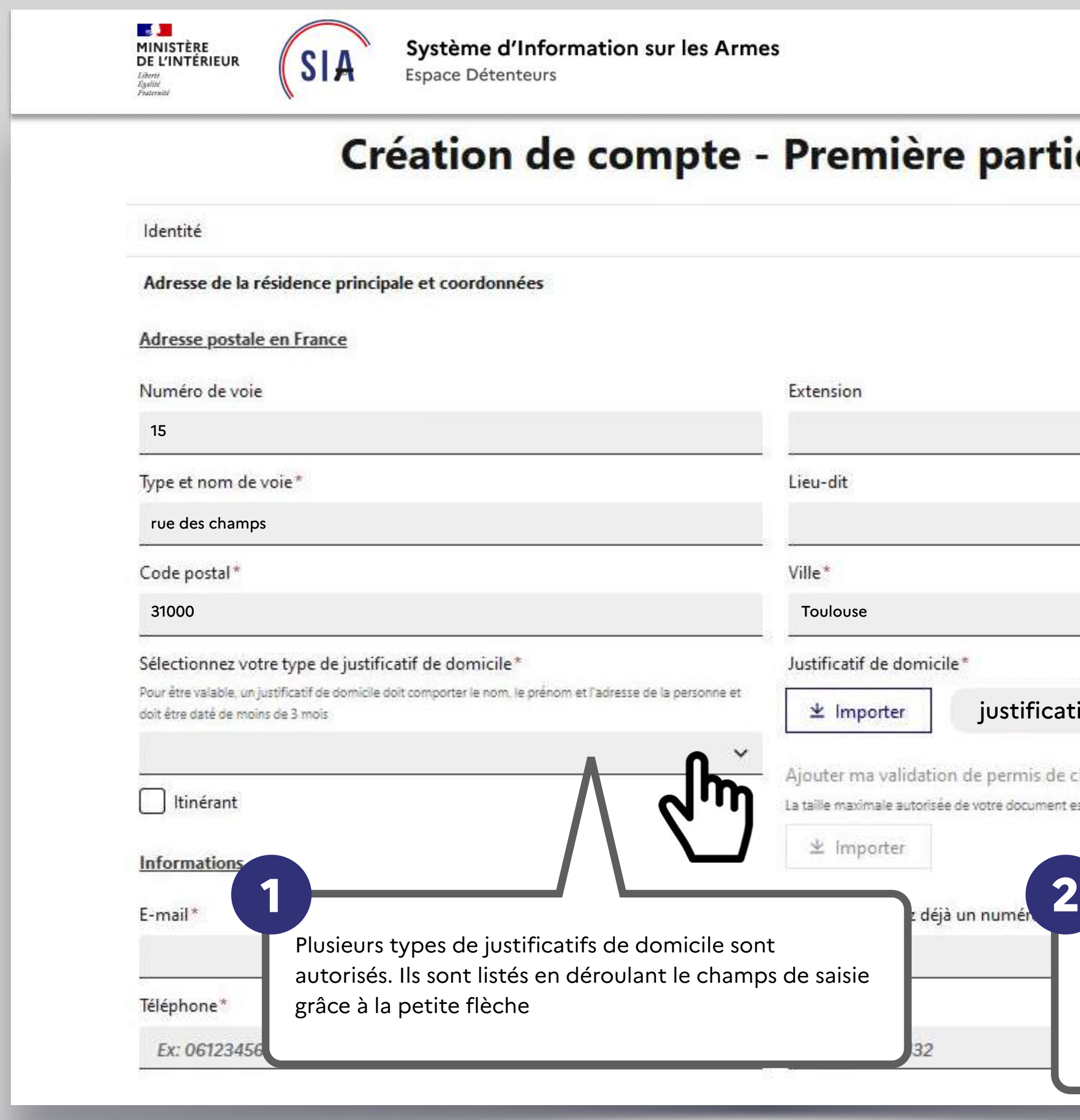

## **Ajout du justificatif de domicile**

## **Ajout du justificatif de domicile**

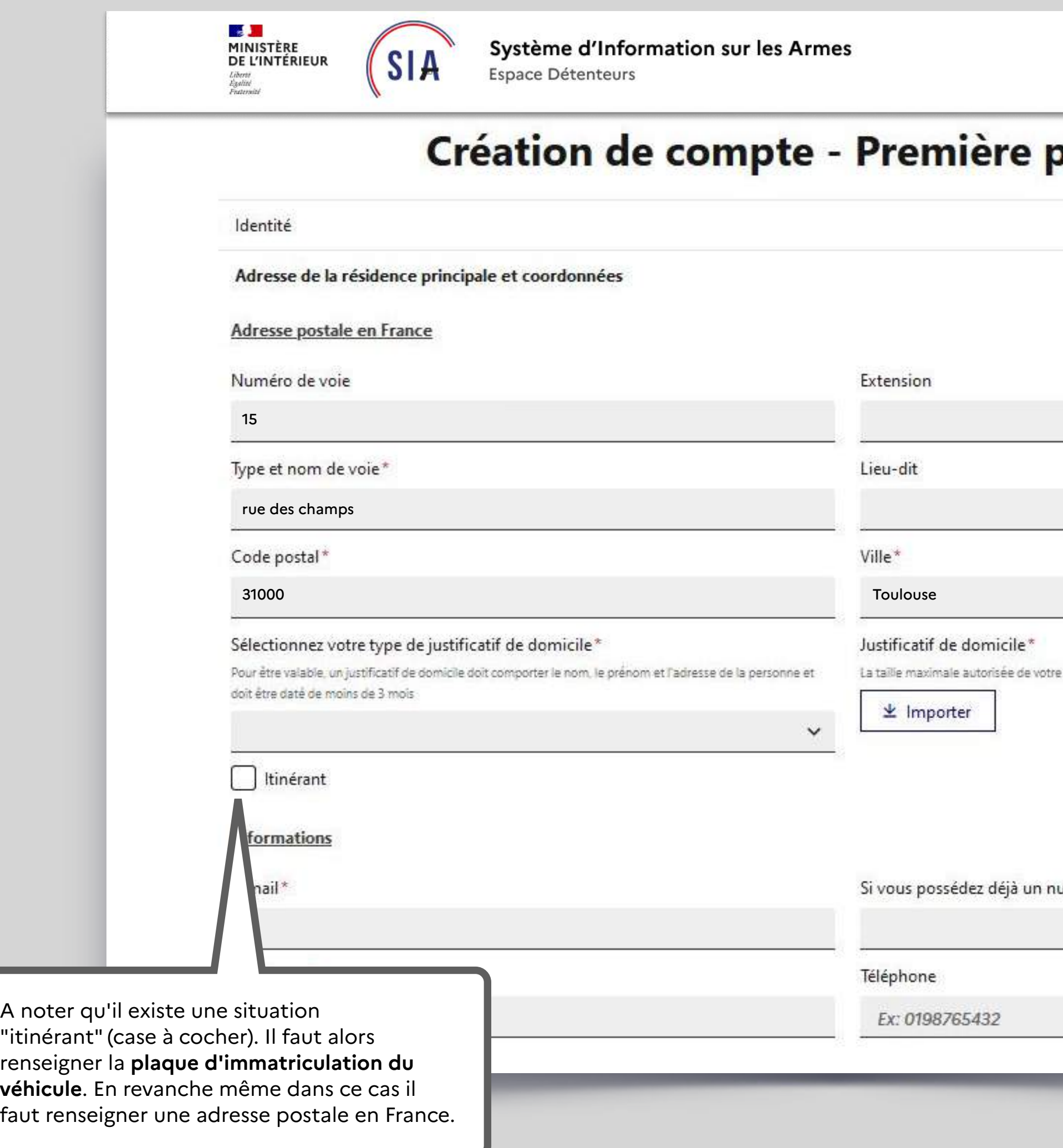

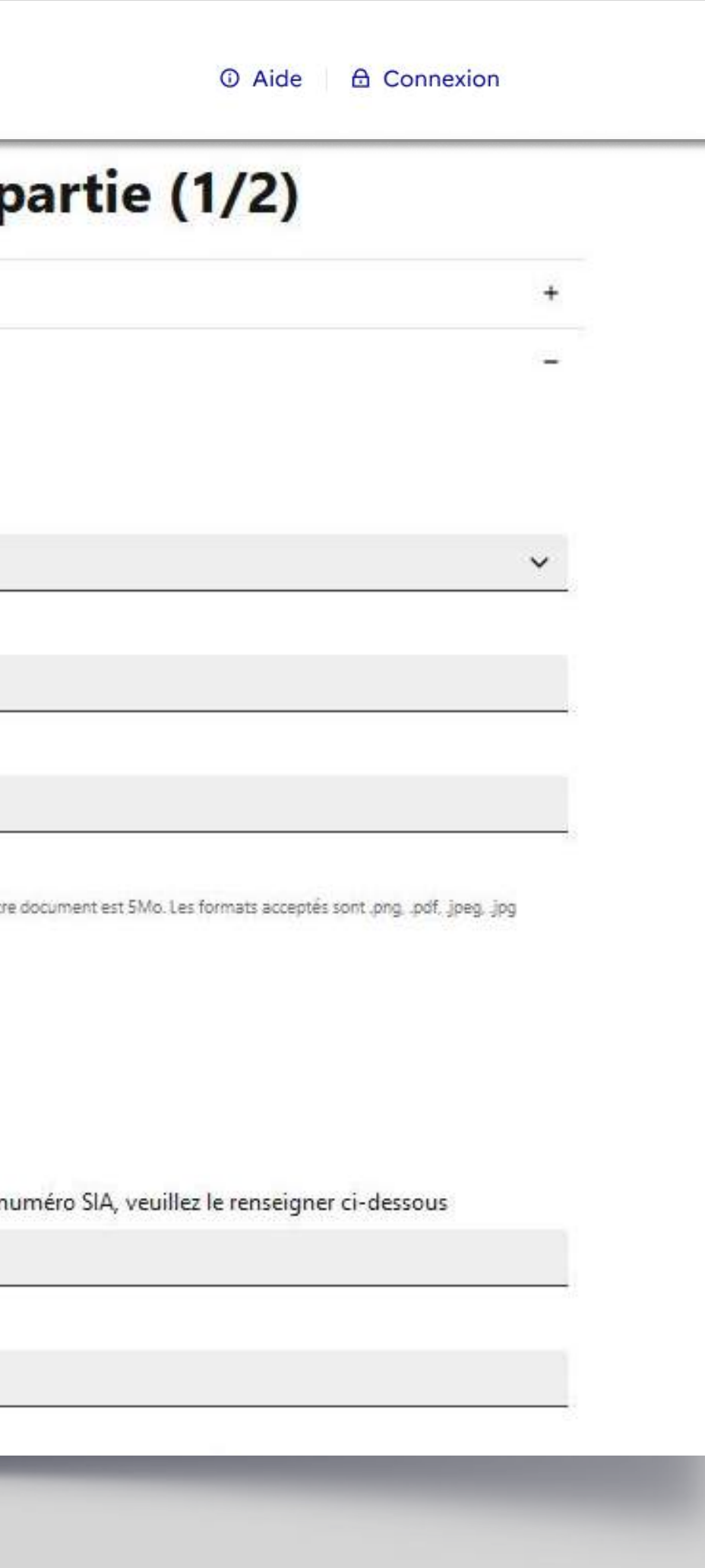

Pour passer la première étape de création de compte, vous devez saisir une **adresse mail**. Le détenteur doit un compte dans le SIA. C'est un pré-requis.

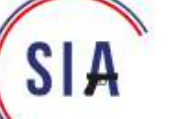

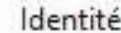

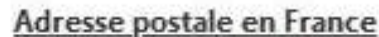

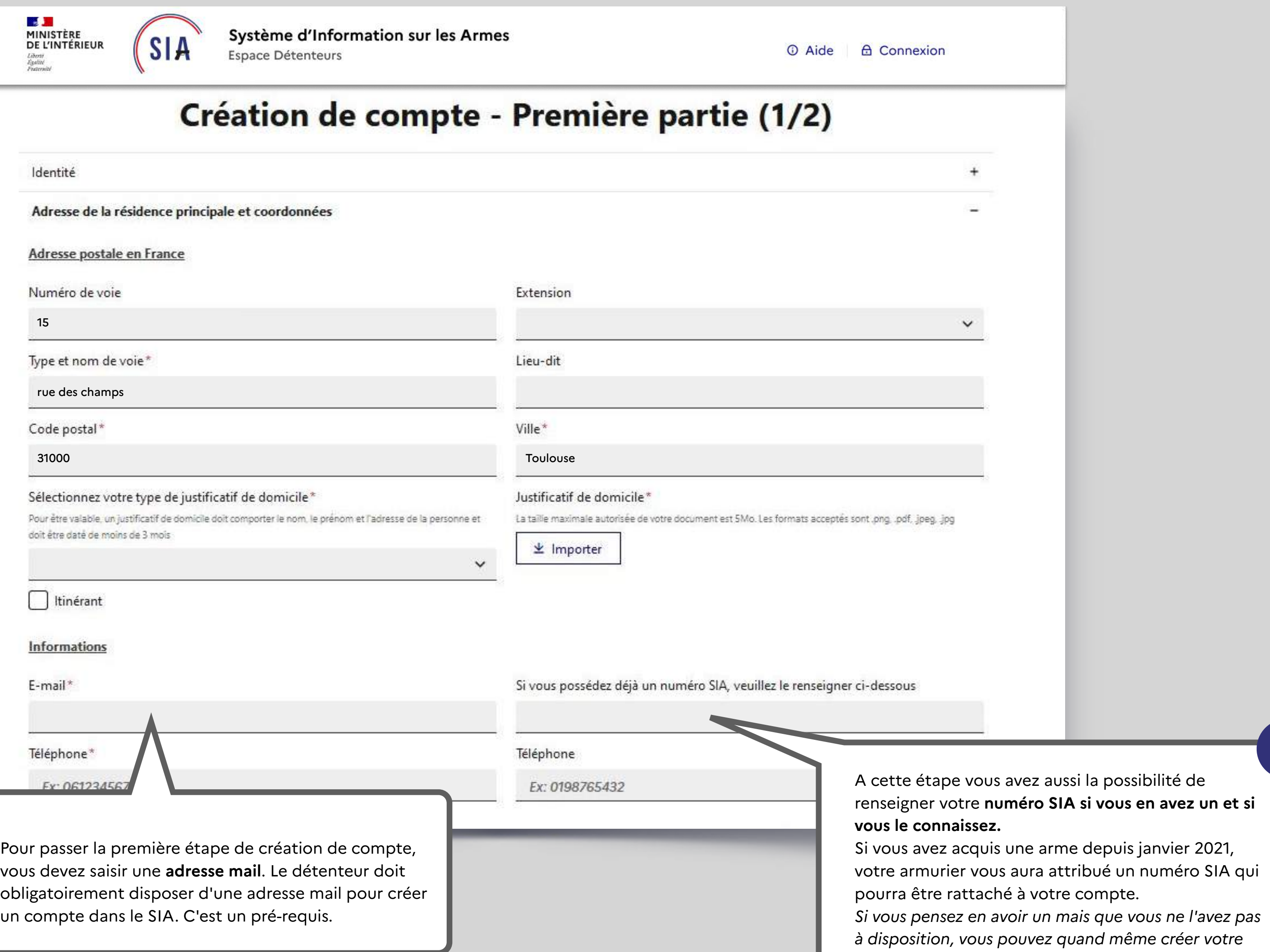

*compte et un nouveau numéro vous sera attribué.*

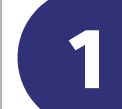

**2**

**1831)**<br>MINISTÈRE<br>DE L'INTÉRIEUR Liberti<br>Égalité<br>Fraternité

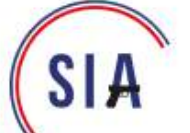

Système d'Information sur les Armes Espace Détenteurs

## Création de compte - Première p

Identité

Adresse de la résidence principale et coordonnées

Adresse(s) de résidence secondaire(s) en France

+ Ajouter une adresse de résidence secondaire Im

Validation

Si vous disposez **d'une ou plusieurs résidences secondaires**, dans lesquelles vos armes peuvent se trouver, vous avez la possibilité d'ajouter l'adresse de cette / ces résidence(s) secondaire(s). *Il n'est pas nécessaire d'importer un justificatif de domicile pour les résidences secondaires*

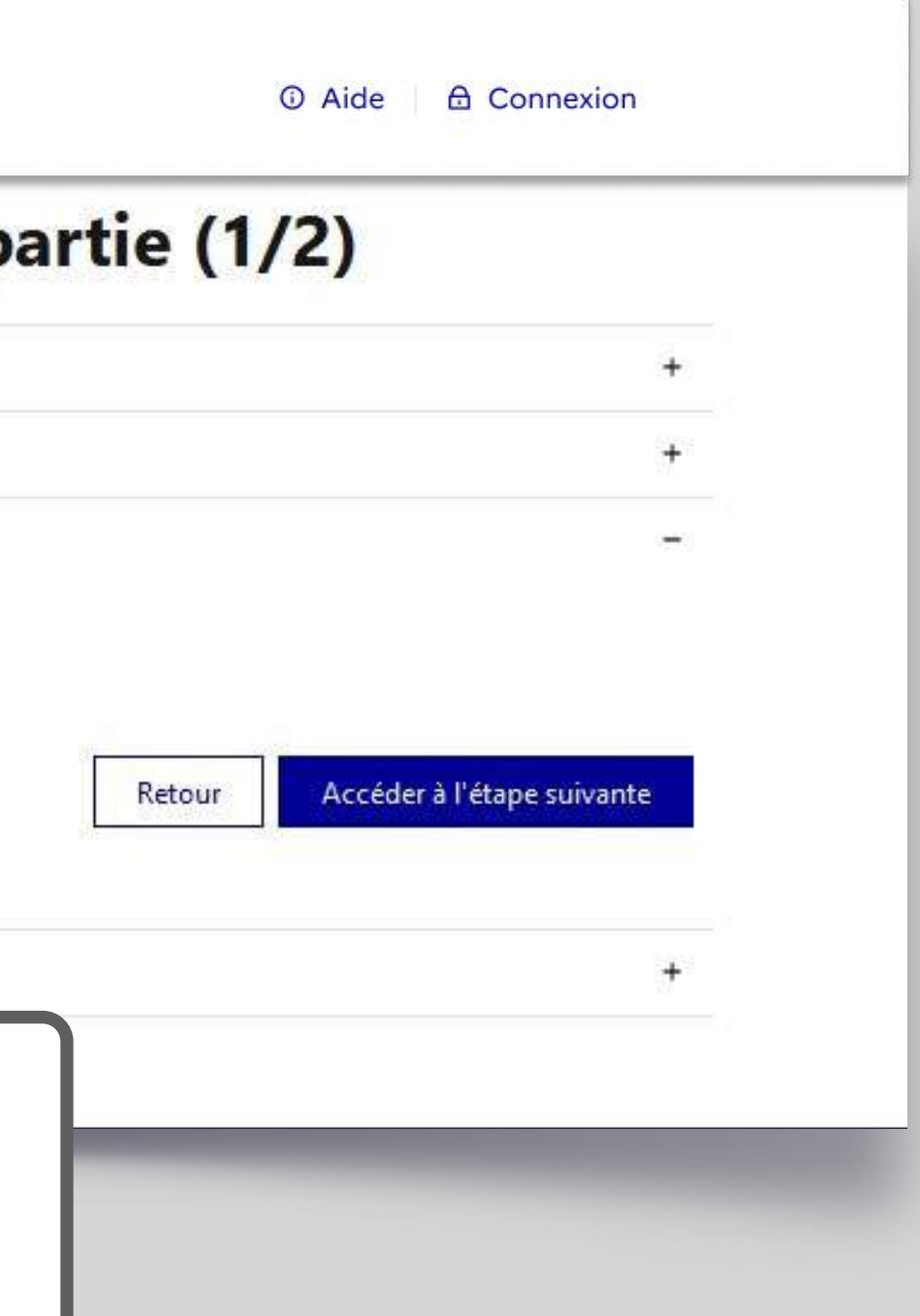

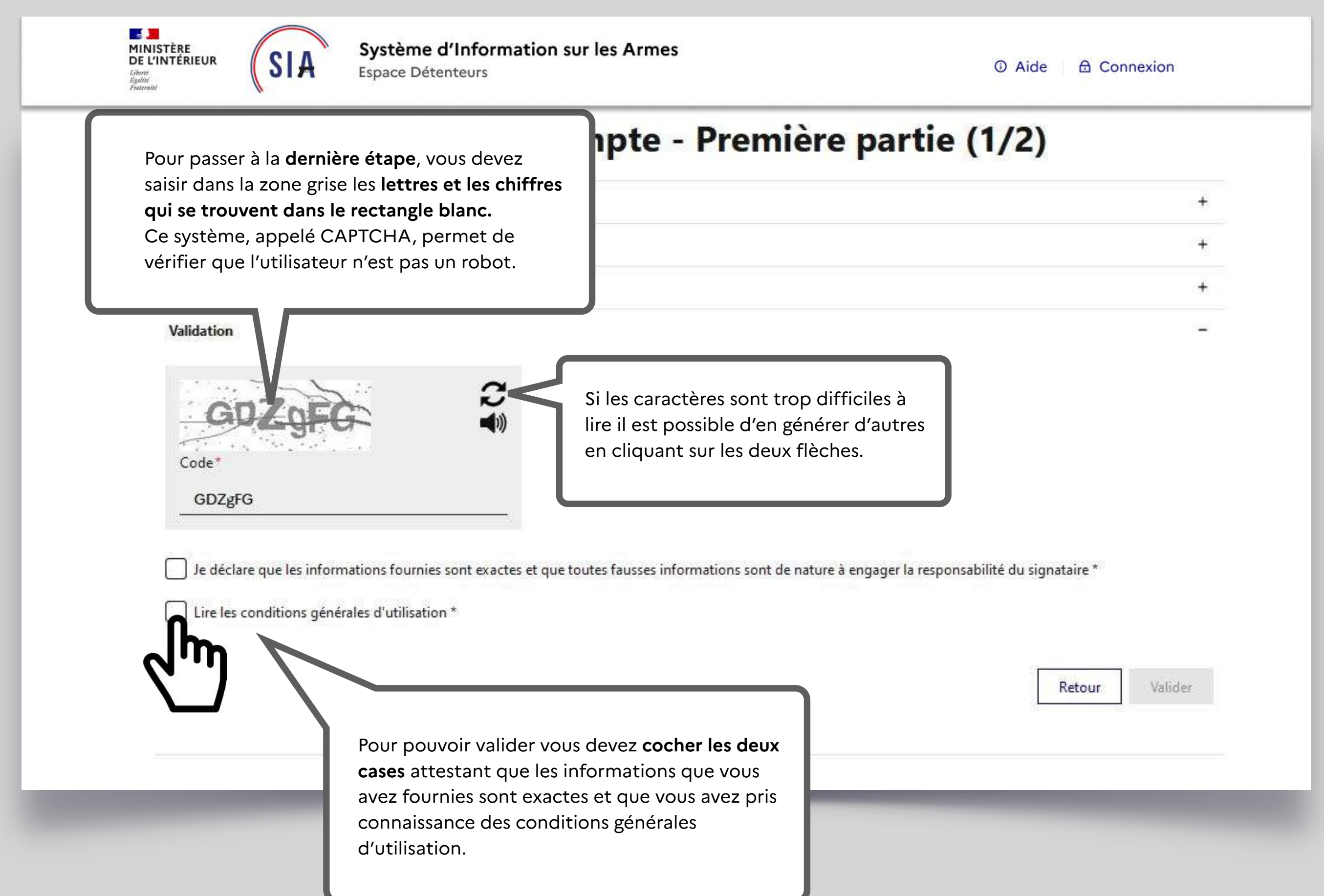

### **Vous arrivez au bout de la première partie de création de votre compte.**

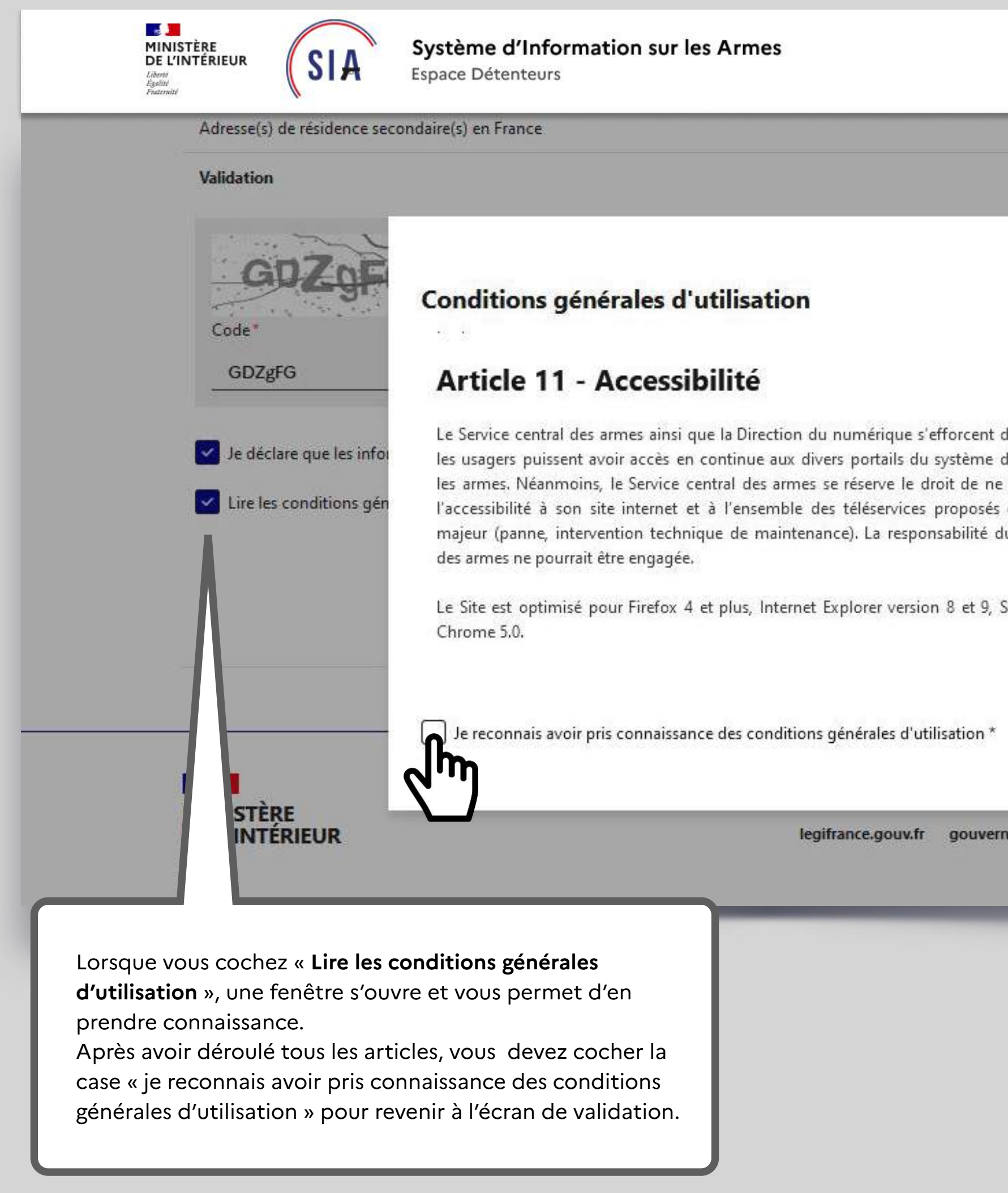

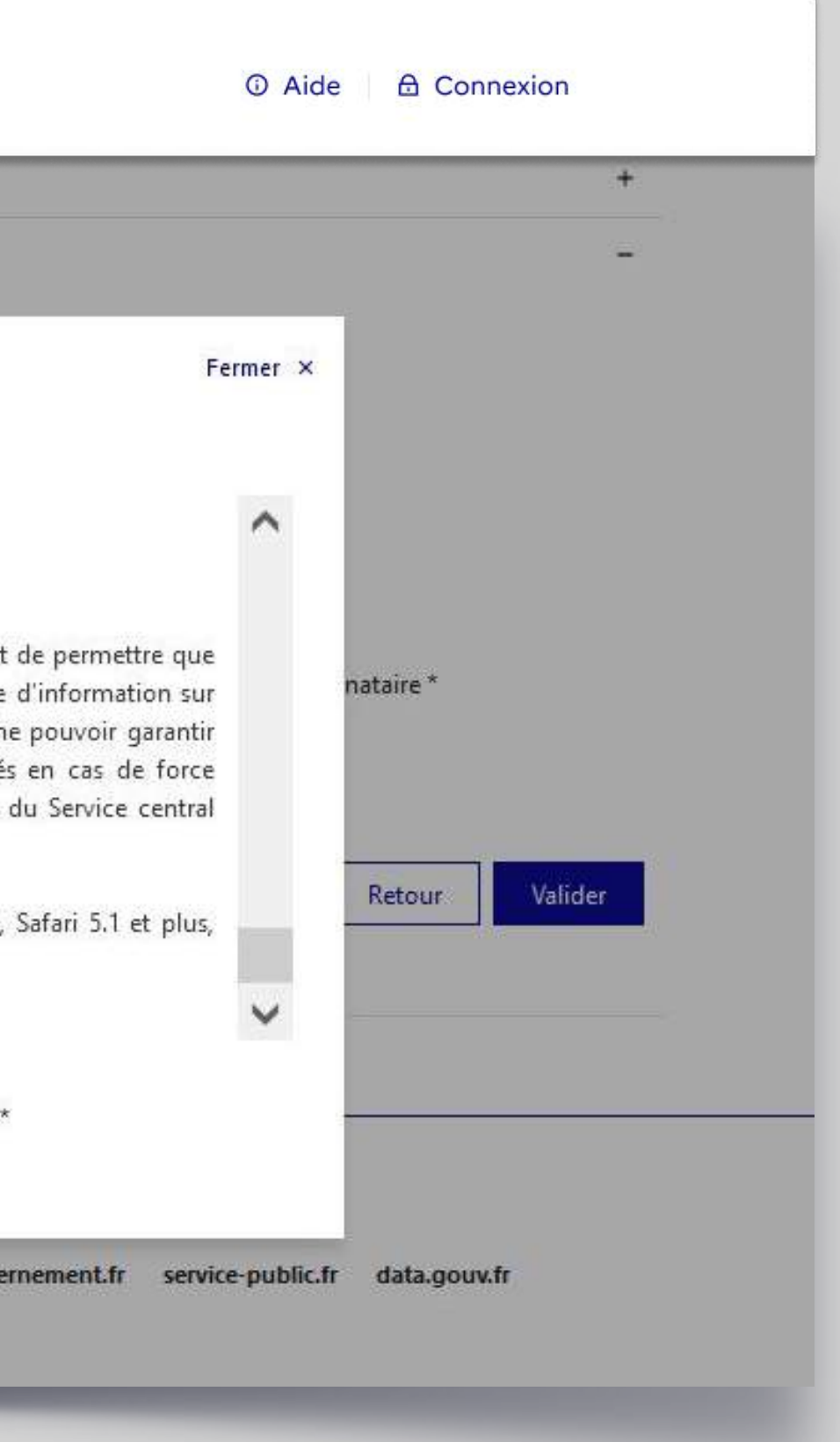

Un écran temporaire vous informe qu'un e-mail vient de vous être envoyé pour finaliser la création de votre compte.

Vous devez alors **consulter votre boite mail** pour ouvrir ce courrier et **cliquer sur le lien qui lui permettra de valider la création de votre compte**.

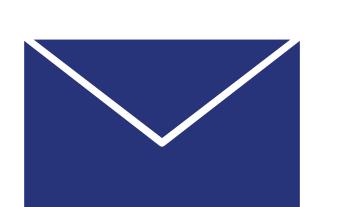

Bonjour,

Vous venez de demander la création d'un compte détenteur dans sur les Armes.

Cliquez sur ce lien pour finaliser votre demande de création de compendant 48 heure

Si le lien ne fonctionne pas, veuillez copier-coller l'adresse suivant https://qualification.sia.detenteurs.interieur.gouv.fr/compte/creer 3b6d-43f3-8f74-9714422b1163

Au-delà de ce délai, vous serez dans l'obligation de recommencer de création de compte.

Cordialement,

Système d'Information sur les Armes - Ministère de l'Intérieur

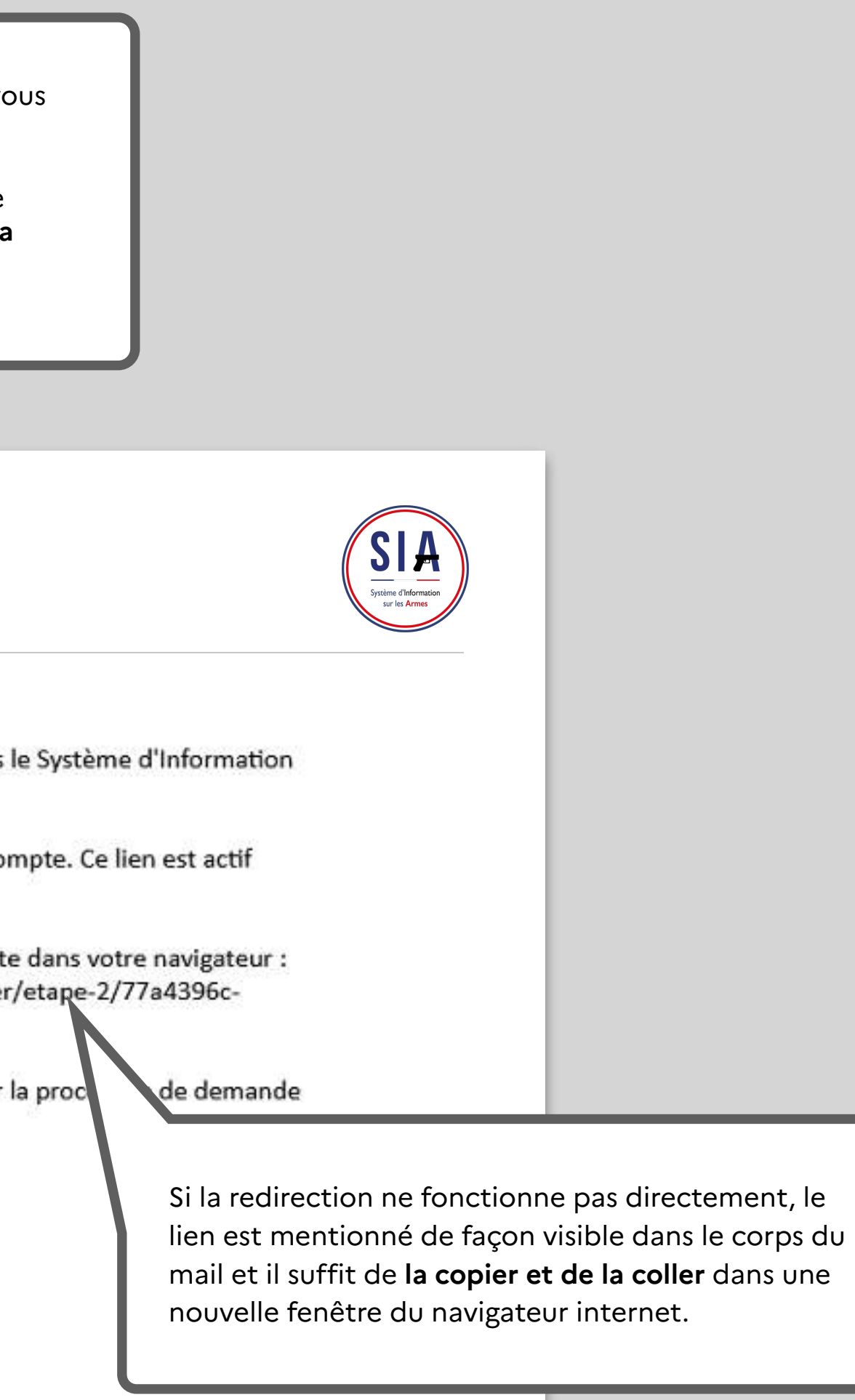

## **Choix du mot de passe**

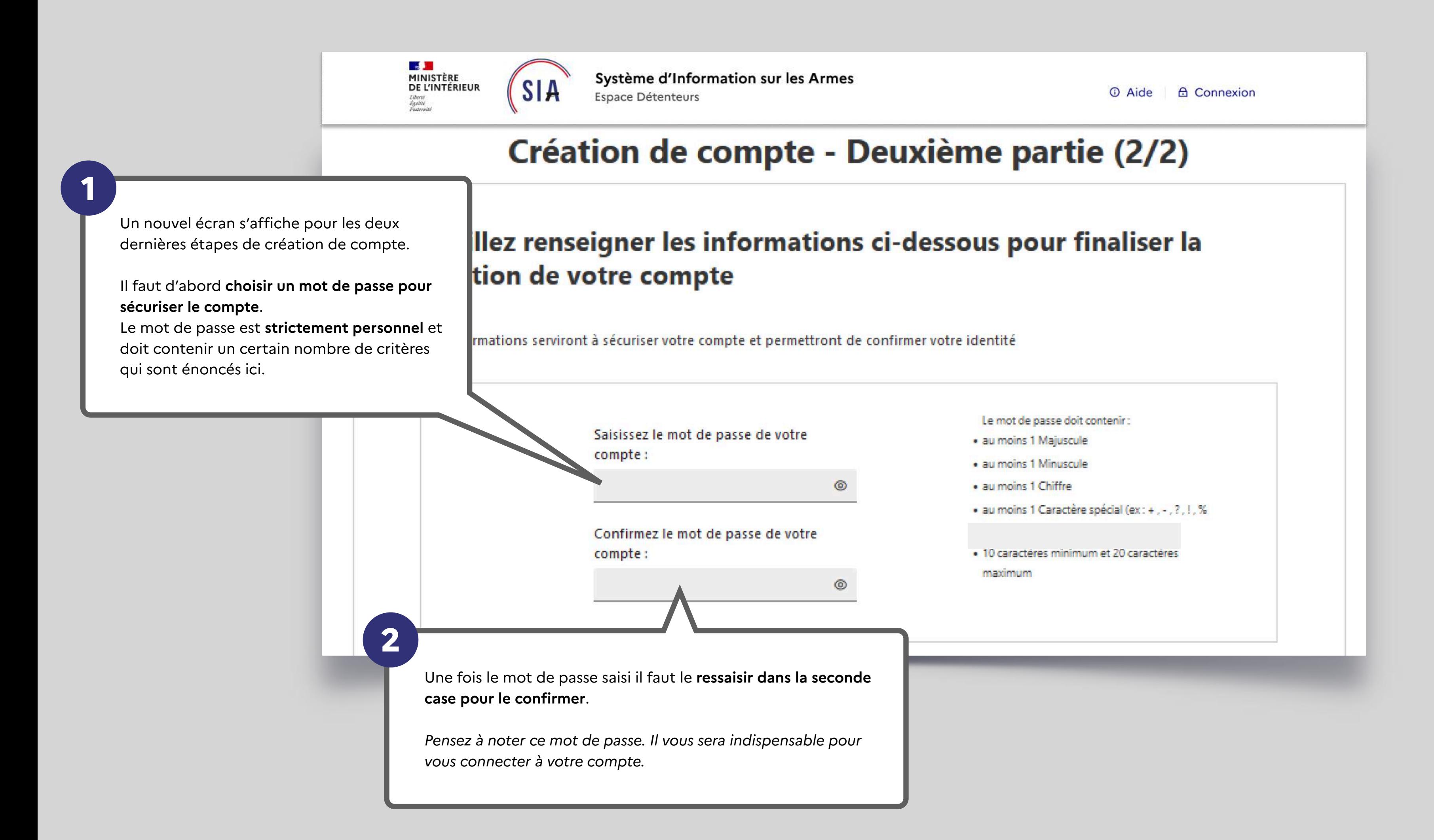

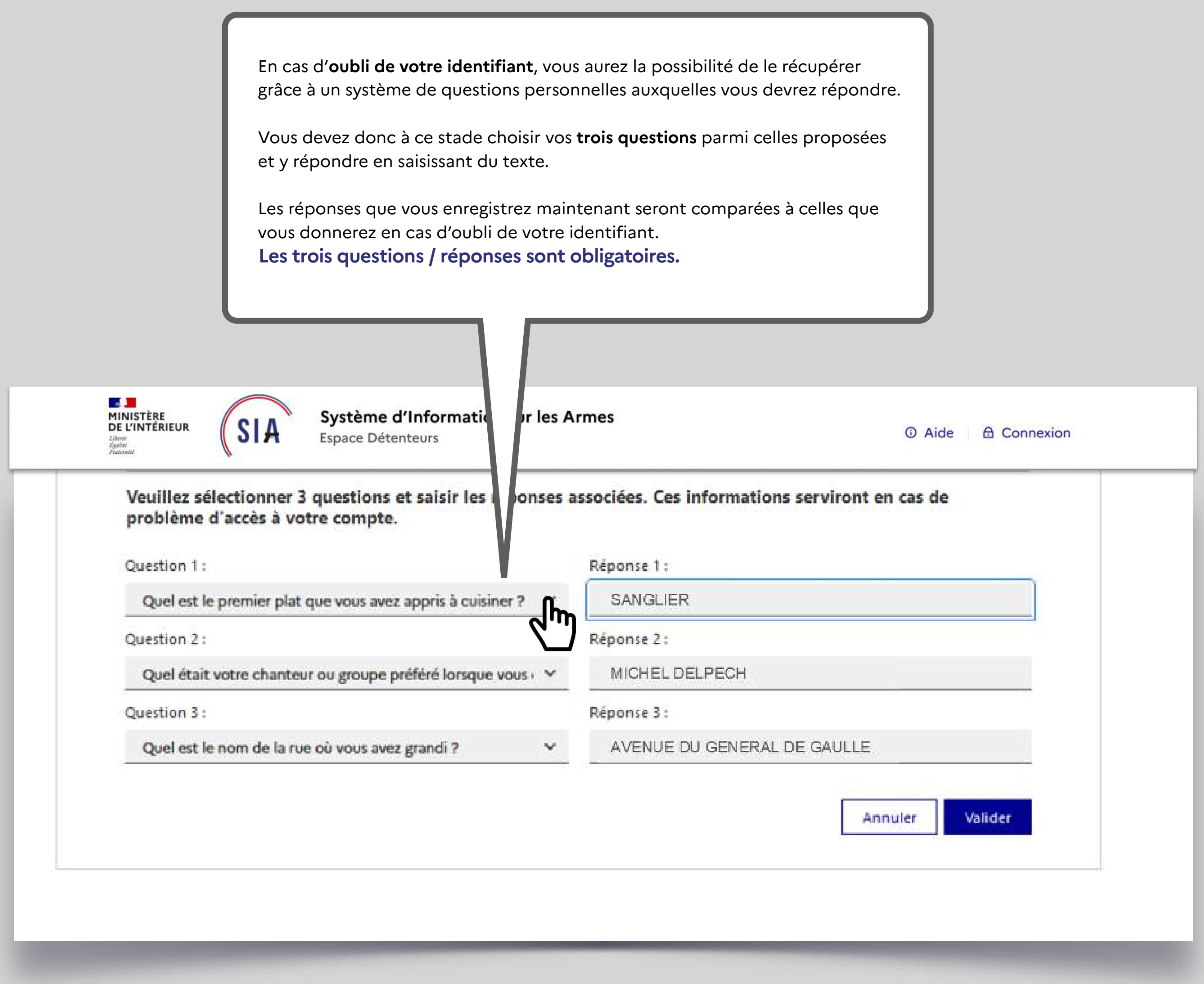

et y répondre en saisissant du texte.

vous donnerez en cas d'oubli de votre identifiant.

### **C'est fini !**

Un écran récapitulatif de votre démarche s'affiche et vous maintenant d'un numéro SIA en plus de votre compte SI

### Votre numéro SIA vous suivra tout au long de votre vie **d'armes.**

*Il est unique et personnel. Il est la clé d'échange entre vou lequel vous vous rendez.*

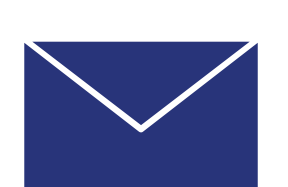

Bonjour, SUZY PIVERT

Vous venez de créer votre compte particulier en qualité de chase

Un numéro SIA vous a été affecté :

### Nº SIA: PIVSUZ06XQUT

Ce numéro vous suivra tout au long de votre vie de détenteur d'an

Il doit être présenté à votre armurier avant chaque intervention de votre arme.

Attention: Ce numéro est distinct de votre identifiant de à l'application SIA et de votre mot de passe :

### Identifiant de connexion : alip4808221

### Mot de passe: Défini par vos soins dans l'application SIA

Pour rappel: vous disposez d'un délai de 6 mois à compter de corriger, le cas échéant, les informations relatives aux armes n dans votre råtelier numérique.

Retrouvez les informations sur l'utilisation de votre râtelier nu cliquant sur le bouton « Aide » du SIA.

Votre préfecture de rattachement est : Hauts-de-Seine

Retrouvez les tutoriels d'utilisation du portail professionnels internet du ministère de l'intérieur

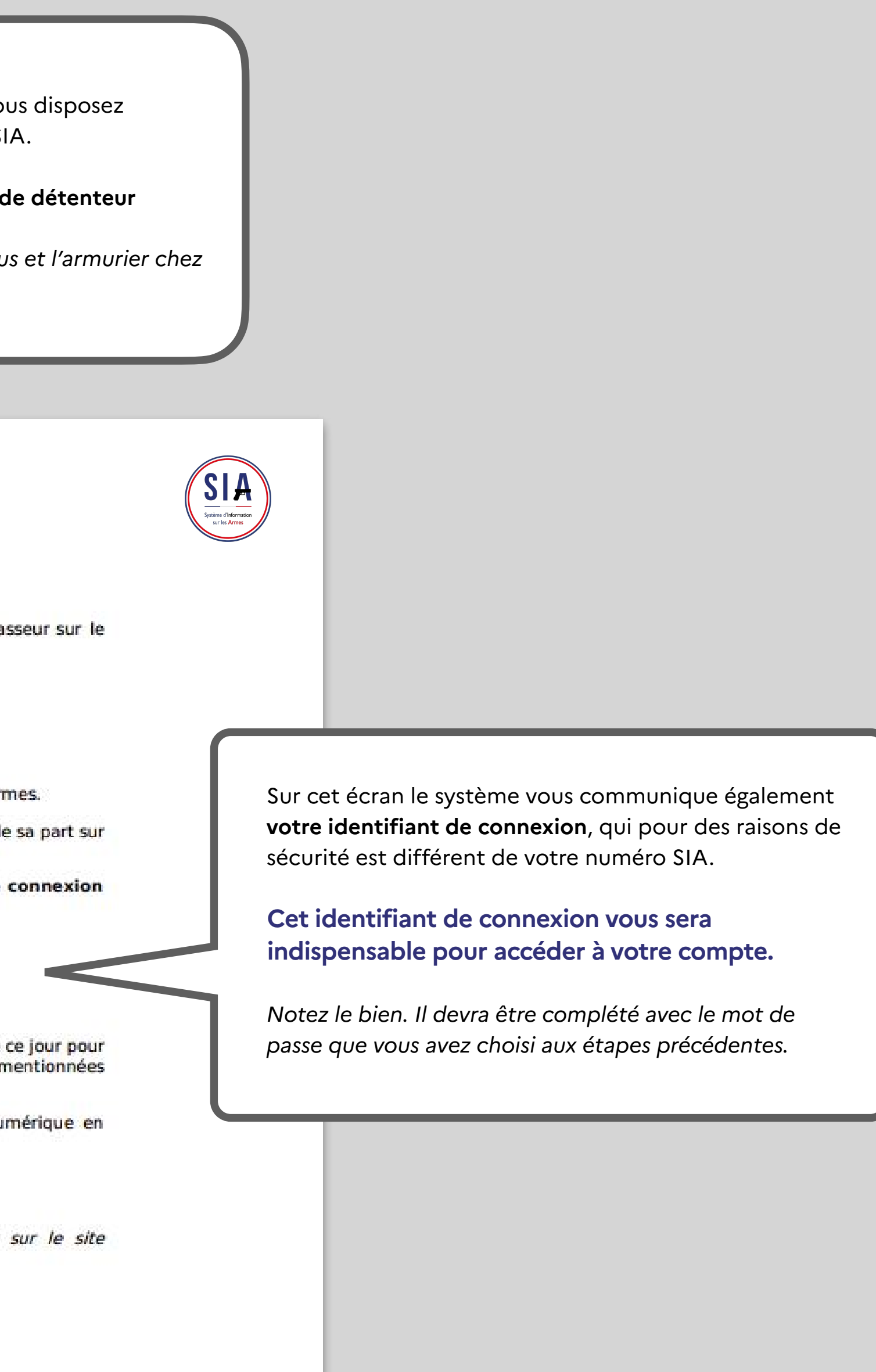

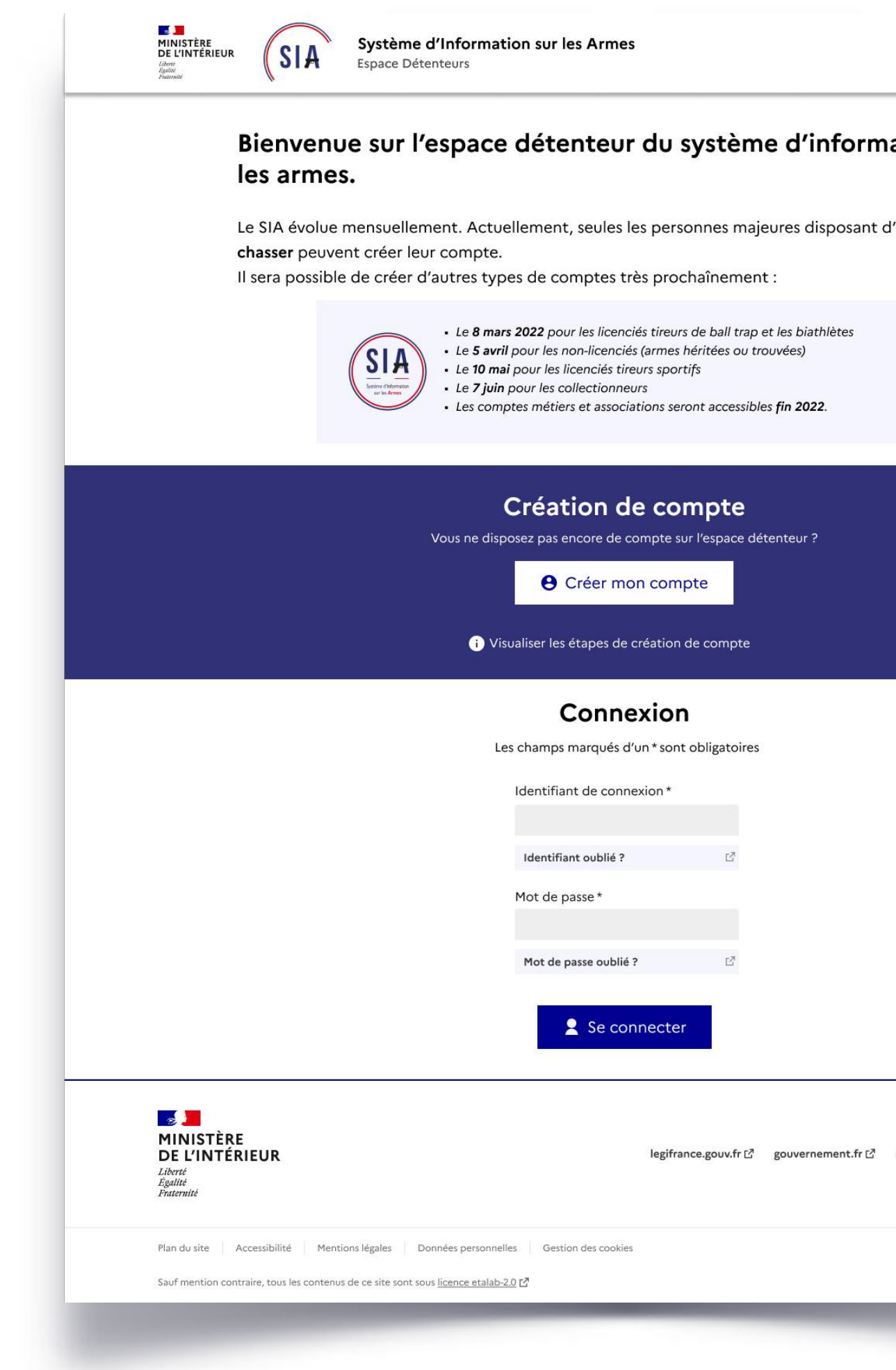

## **2. Connexion espace détenteur**

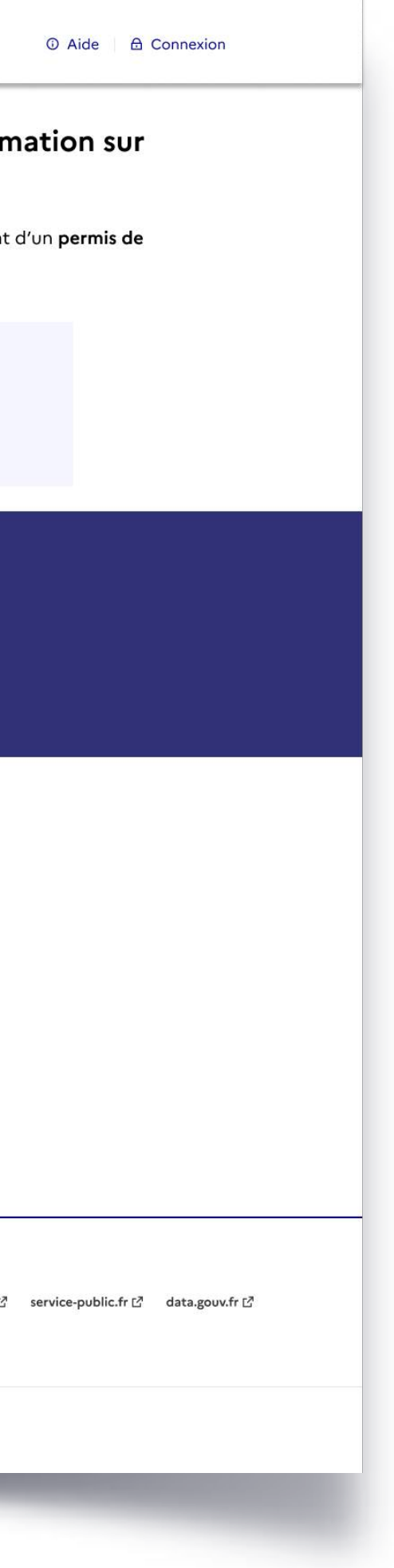

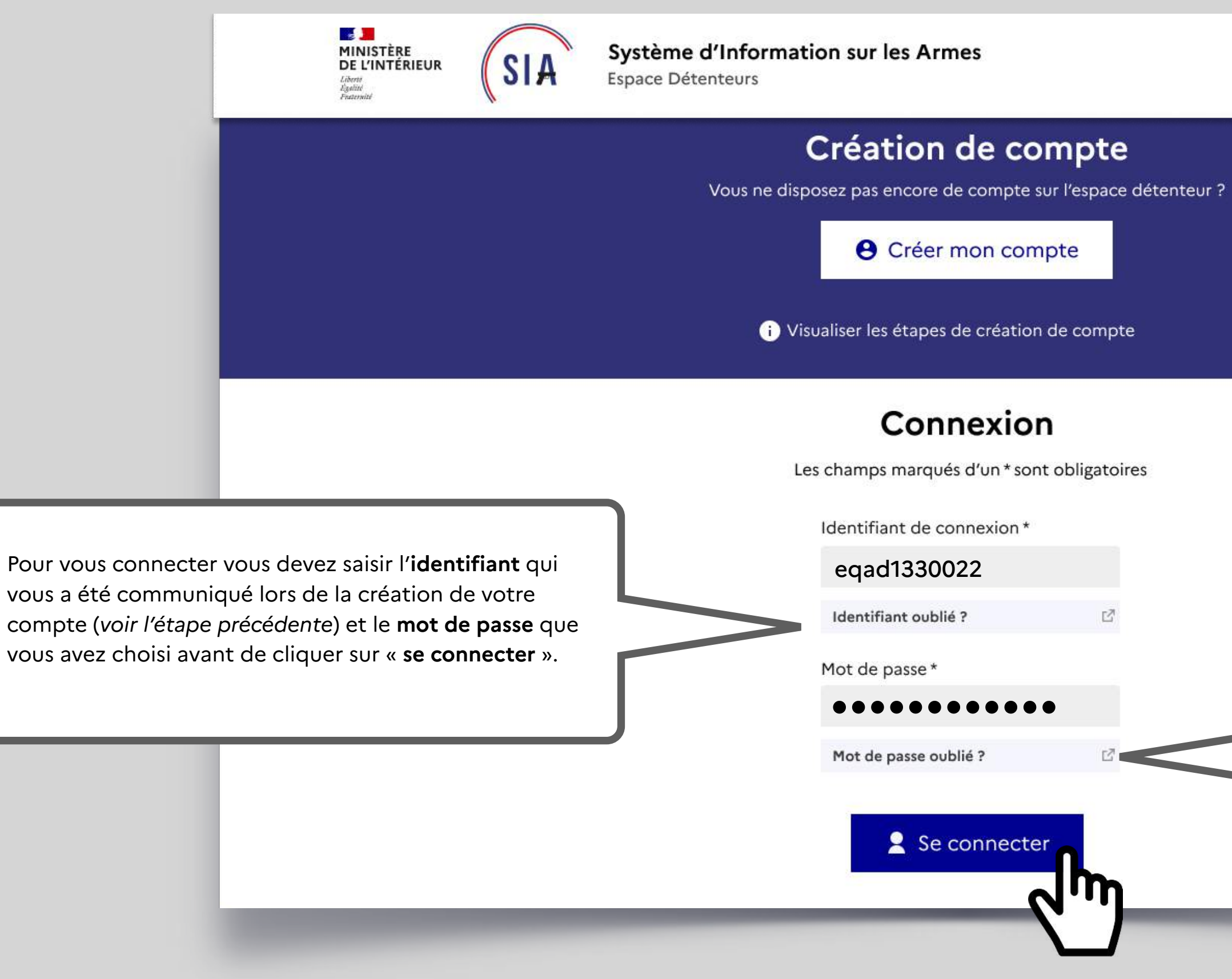

![](_page_29_Picture_3.jpeg)

Si vous avez **oublié votre identifiant ou votre mot de passe**, vous pouvez faire la procédure de **récupération** en cliquant sur « identifiant oublié » ou « mot de passe oublié ».

La procédure de récupération de votre **identifiant** fera appel aux **3 questions secrètes** et aux réponses que vous avez données lors de la création de votre compte.

La procédure de **mot de passe** oublié vous permettra de recevoir un mail pour **définir un nouveau mot de passe**.

### **Vous avez déjà un compte ou vous venez tout juste de le créer ?**

Pour accéder à votre espace personnel vous devez donc **vous connecter.** La création de compte est instantanée. Vous pouvez immédiatement vous connecter à votre compte personnel après l'avoir créé.

![](_page_30_Picture_13.jpeg)

<span id="page-31-0"></span>![](_page_31_Picture_6.jpeg)

![](_page_31_Picture_7.jpeg)

## **3. Gestion de compte détenteur**

![](_page_32_Picture_37.jpeg)

## **Accès à mon compte**

![](_page_33_Picture_0.jpeg)

![](_page_33_Picture_69.jpeg)

![](_page_33_Picture_70.jpeg)

![](_page_33_Picture_71.jpeg)

![](_page_33_Picture_4.jpeg)

sibilité de **modifier** mations le concernant.

onnelles qui ne peuvent pas ement (exemple nom et de naissance) doivent faire le de modification **via le t**, situé en bas de page (voir

<span id="page-34-0"></span>![](_page_34_Picture_7.jpeg)

## **4. Visualisation et modification du râtelier numérique**

Les ajouts de fiche RGA ou de numéro de série donnent lieu à la création d'un **numéro d'encodage**. Ce numéro sera **provisoire** (reconnaissable au P dans le numéro d'encodage) jusqu'à ce qu'il soit **certifié par un armurier** (reconnaissable au C dans le numéro d'encodage) mais cette démarche permettra à l'arme d'**intégrer le râtelier numérique** du détenteur qui n'aura aucune obligation de faire certifier par son armurier. L'encodage provisoire est complètement régulier.

*A NOTER ! Le détenteur a 6 mois pour compléter les informations relatives aux armes qui sont dans son râtelier provisoire.*

![](_page_35_Picture_110.jpeg)

## **Mon râtelier**

<span id="page-35-0"></span>Le **RGA** c'est le **Référentiel Général des Armes**, sorte de bibliothèque de tous les modèles d'armes. Il est accessible par le menu.

Le détenteur va donc devoir parcourir cette bibliothèque pour **sélectionner la fiche RGA qui correspond à son arme** ou s'en approche le plus. Si ce n'est pas la bonne fiche cela n'a aucune incidence et cette information pourra être modifier par un armurier.

## **Mon râtelier**

![](_page_36_Picture_60.jpeg)

![](_page_37_Picture_82.jpeg)

Après avoir cliqué sur ! **signaler une**  erreur », le détenteur doit sélectionner le type d'erreur.

Il peut ne plus posséder cette arme s'il l'a perdue ou s'il l'a vendue mais que l'information n'a pas été enregistrée dans le précédent système.

Il va devoir fournir des informations prouvant qu'il ne possède effectivement plus cette arme.

![](_page_38_Picture_70.jpeg)

![](_page_38_Picture_1.jpeg)

![](_page_39_Picture_29.jpeg)

<mark>er</mark> du détenteur et celui-ci

de rassembler plusieurs utée :

![](_page_40_Picture_24.jpeg)

![](_page_41_Picture_13.jpeg)

![](_page_42_Picture_29.jpeg)

<span id="page-43-0"></span>![](_page_43_Picture_4.jpeg)

## **5. Validation d'une acquisition**

![](_page_44_Picture_111.jpeg)

### **Mon râtelier Validation d'une acquisition**

![](_page_44_Figure_3.jpeg)

achète une nouvelle arme, celle-ci va être transférée automatiquement 'armurier. Le détenteur va devoir confirmer son acquisition. C'est le statut

oir une **notification** sur son compte et un e-mail lui indiquant qu'il doit dans son râtelier numérique.

 $\overline{\phantom{\alpha}}$  rappel s'il n'a pas validé l'acquisition dans les 24h puis toutes les 24h  $\overline{\phantom{\alpha}}$ 

rme sera **validée automatiquement par** le système et le détenteur en sera ication sur son compte. Si le détenteur n'as pas acheté cette arme, il devra réfecture sans délai.

<span id="page-45-0"></span>![](_page_45_Picture_0.jpeg)

**6. Contacter ma préfecture**

<span id="page-46-0"></span>![](_page_46_Picture_0.jpeg)

Sauf mention contraire, tous les textes de ce site sont sous licence etalab-2.0 [3]

N°SIA: A

![](_page_46_Picture_57.jpeg)

![](_page_47_Picture_27.jpeg)

![](_page_48_Picture_36.jpeg)

Référentiel Général des Armes

Vous êtes ici : Accueil > Armes > Rechercher

Recherche

Mots-clés (Marque, Modèle, Calibre, Fabricant, Désignation commerciale, Référence RGA)

PLAN DU SITE

Armes

 $\blacktriangleright$  Rechercher

Télécharger le catalogue

Nous contacter | Plan du site | E-accessibilité | Conditions générales d'utilisation

## **Référentiel Général des Armes**

![](_page_48_Picture_37.jpeg)

![](_page_49_Picture_24.jpeg)

![](_page_50_Picture_18.jpeg)

![](_page_51_Picture_35.jpeg)

![](_page_51_Picture_36.jpeg)

![](_page_51_Picture_37.jpeg)

![](_page_52_Picture_0.jpeg)

**Guide utilisateurs de l'espace détenteur du SIA Version du 2 février 2022 Service central des armes et explosifs**